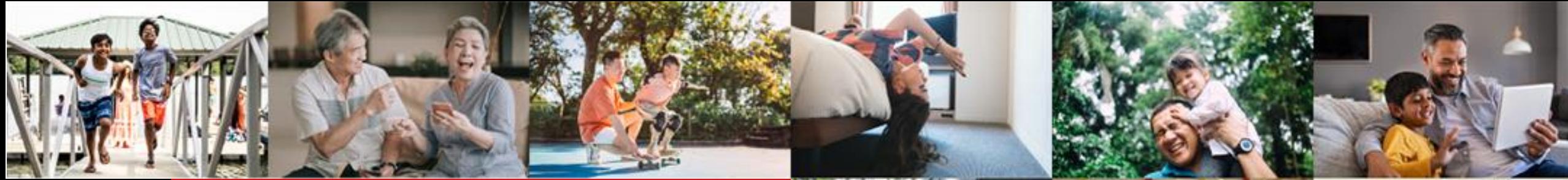

#### **×DBS** Live more,<br>Bank less

**BELL** 

## **IDEAL Loan Servicing User Guide**

Version 4 | 03/02/2023

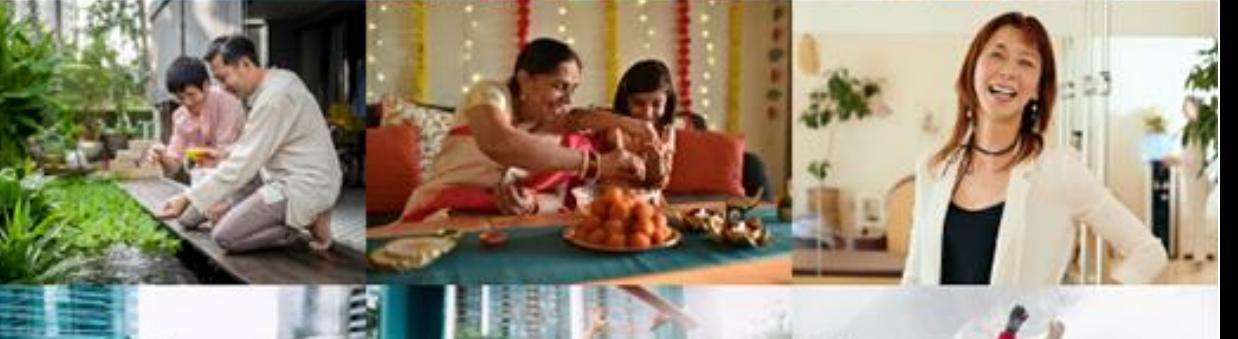

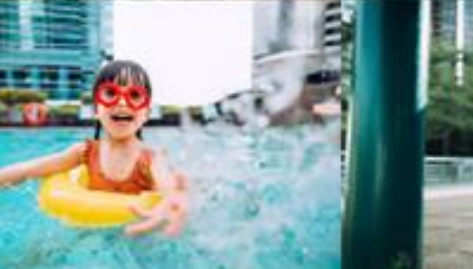

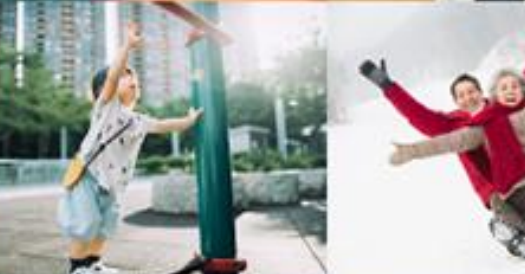

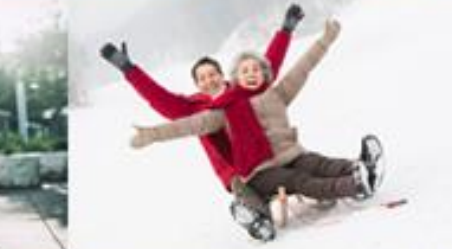

#### <span id="page-1-0"></span>Table of Contents

#### **[Accessing IDEAL Loan Servicing](#page-3-0)**

- **[Viewing of Your Facilities](#page-4-0)**
- **[Sorting Your Facilities](#page-7-0)**

**[IDEAL Loan Servicing User Guide \(Maker\)](#page-9-0)** 

- **[Accessing IDEAL Loan Servicing](#page-10-0)**
- **[Performing a Transaction](#page-11-0)**
- **[Make a Repayment](#page-12-0)**
- **[Verify Transaction Details](#page-15-0)**
- **[Rollover My Loan \(for Non RFR Loan\)](#page-16-0)**
- **[Rollover My Loan \(for RFR Loan\)](#page-18-0)**
- **[Rollover My Loan/Verify Transaction Details](#page-20-0)**
- **[Get New Loan from Existing Credit Limit \(New Drawdown\)](#page-21-0)**
- **[Get New Loan from Existing Credit Limit/ Verify Transaction Details](#page-23-0)**

#### **[IDEAL Loan Servicing User Guide \(Checker\)](#page-24-0)**

- **[Accessing IDEAL Loan Servicing](#page-25-0)**
- **[Approve Own Transaction](#page-27-0)**
- **[Approving a Transaction](#page-28-0)**
- **[Loan Servicing Request Status](#page-29-0)**

#### <span id="page-2-0"></span>Table of Contents

**[IDEAL Loan Servicing on IDEAL Mobile App \(Maker\)](#page-30-0)** 

- **[Accessing IDEAL Loan Servicing on IDEAL Mobile App](#page-31-0)**
- **[Viewing of Your Facilities on IDEAL Mobile App](#page-32-0)**
- **[Performing a Transaction on IDEAL Mobile App](#page-34-0)**
- **[Make a Repayment on IDEAL Mobile App](#page-35-0)**
- **[Verify Transaction Details on IDEAL Mobile App](#page-36-0)**
- **[Rollover My Loan/ Verify Transaction Details on IDEAL Mobile App](#page-37-0)**
- **[Get New Loan from Existing Credit Limit/ Verify Transaction Details on IDEAL Mobile App](#page-38-0)**
- **[Uploading of Supporting Documents on IDEAL Mobile App \(iOS\)](#page-39-0)**
- **[Uploading of Supporting Documents on IDEAL Mobile App \(Android\)](#page-40-0)**
- **[Accessing IDEAL Loan Servicing on IDEAL Mobile App \(Checker\)](#page-41-0)**
- **[Approving a Transaction on IDEAL Mobile App](#page-43-0)**

**[Loan Servicing Request Status](#page-44-0)** 

**[Viewing of Transaction Requests](#page-46-0)**

**[Log Out](#page-47-0)**

**[SMS & Email Notifications](#page-48-0)** 

**[Loan eStatement & eAdvice on IDEAL](#page-50-0)** 

**[eStatement Delivery via Email](#page-53-0)** 

### <span id="page-3-0"></span>**Accessing IDEAL Loan Servicing**

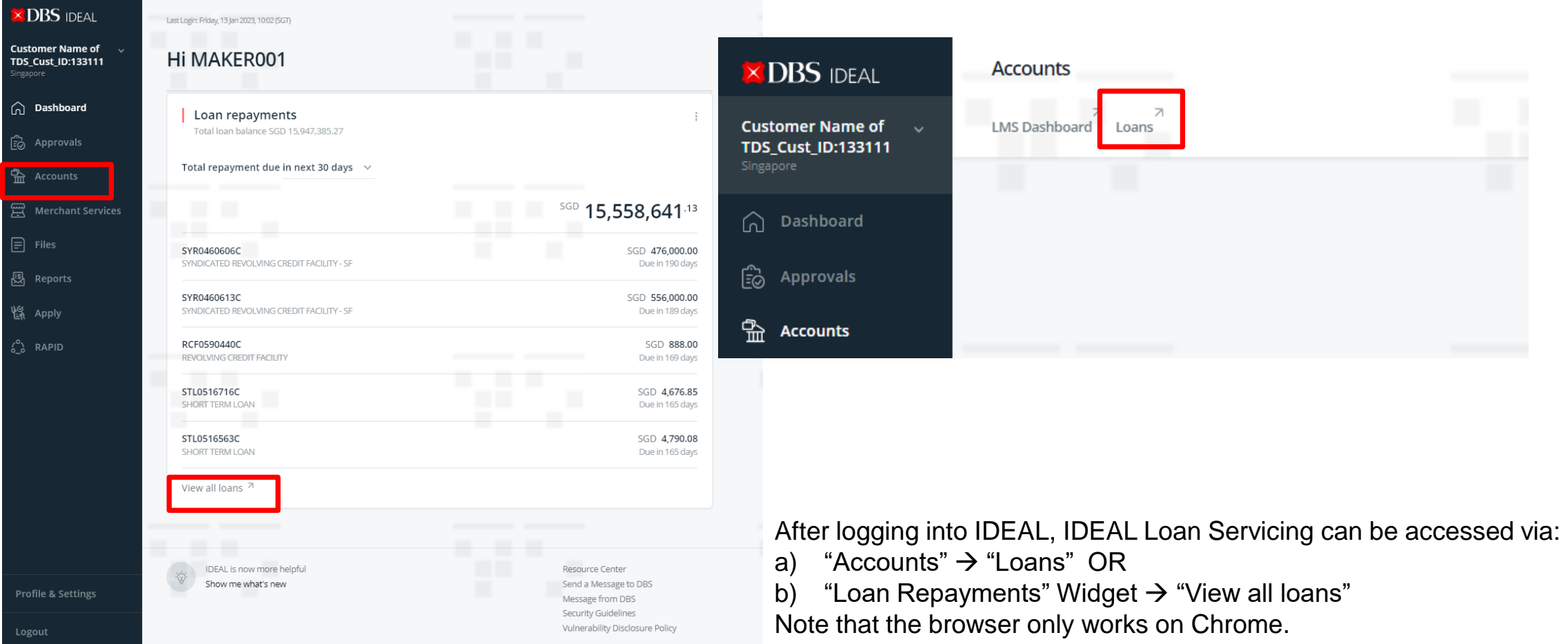

**XDBS** 

#### <span id="page-4-0"></span>**Viewing of Your Facilities**

- a) You will land on Facilities tab where loan facilities details such as "Payment Due" and "Maturity Date" can be viewed.
- b) You can export to pdf/csv to view these details in a fixed format (export to CSV & print is only applicable on web)

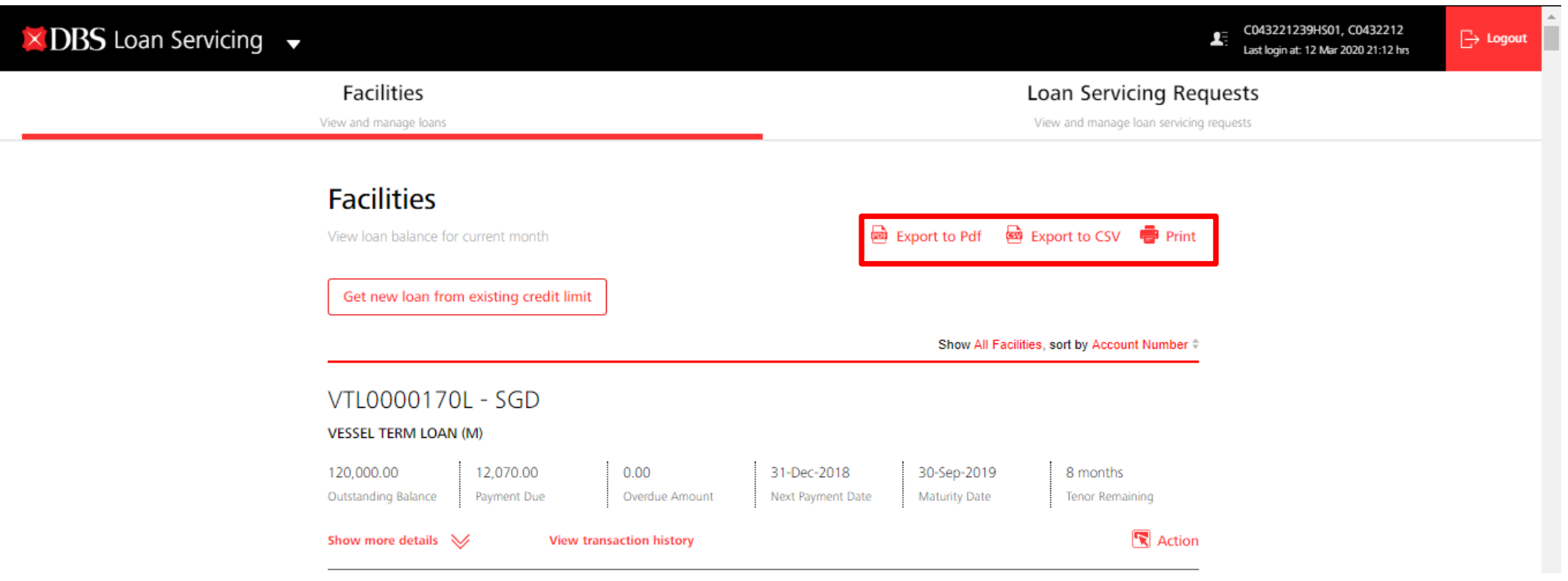

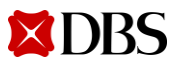

#### **Viewing of Your Facilities**

Click on "Show more details" to view additional payment details of the loan.

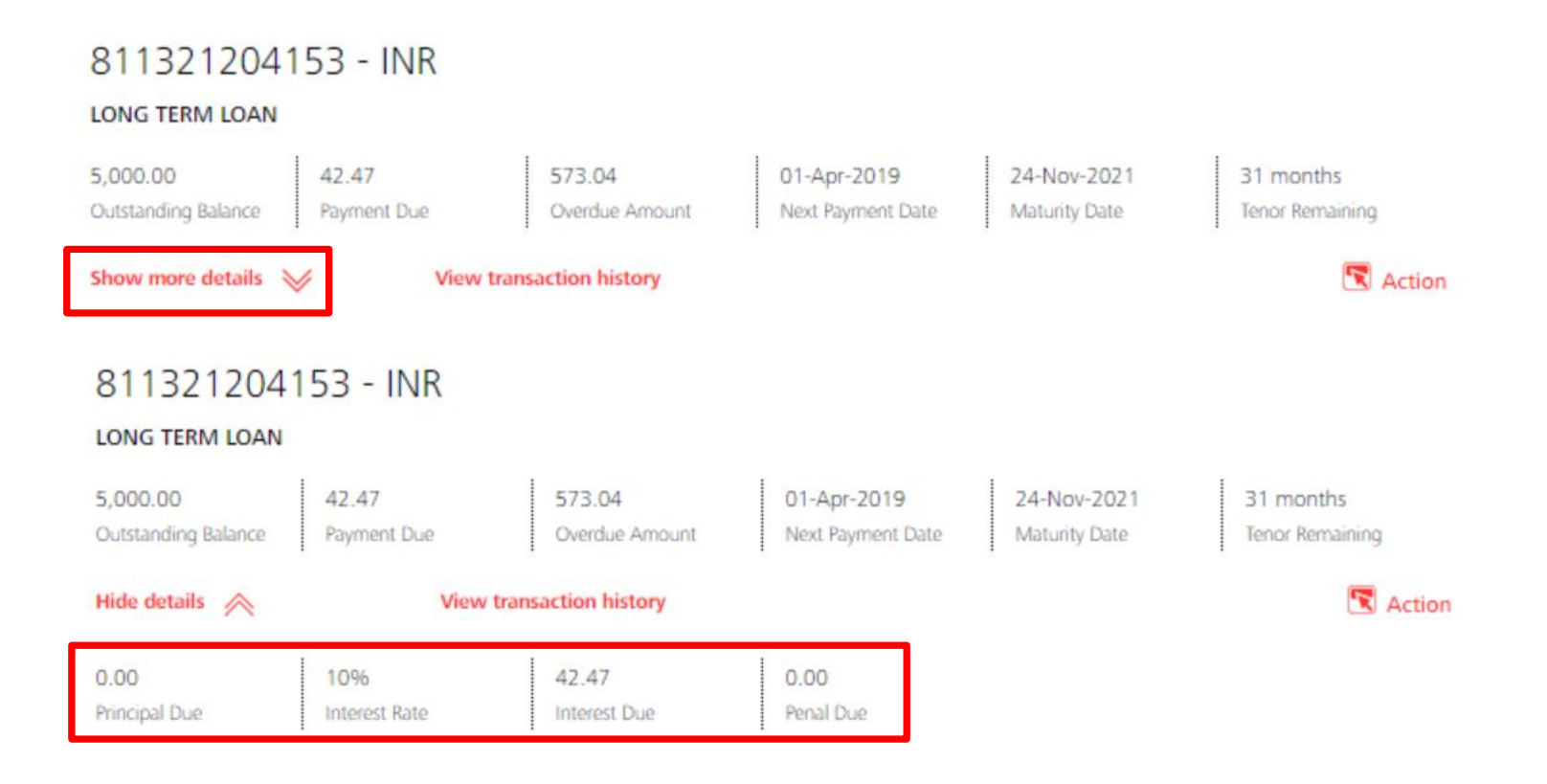

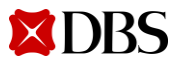

### **Viewing of Your Facilities**

**XDBS** 

Click on "View transaction history" to view your scheduled payment history. Note: Any unscheduled payment will not be shown here.

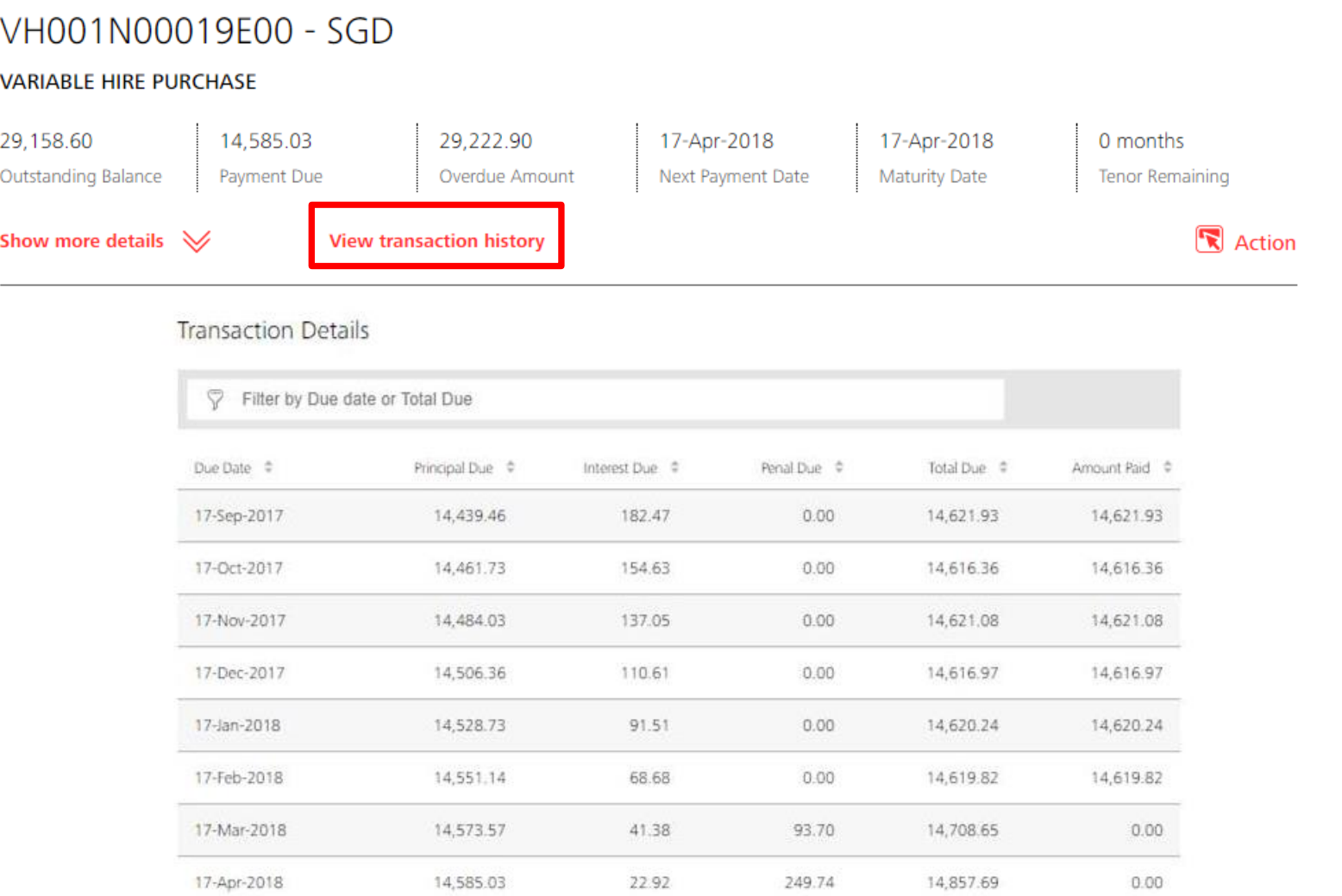

7 Version 4 | 03/02/2023

### <span id="page-7-0"></span>**Sorting Your Facilities**

You can also choose to sort how you want to view your loan facilities.

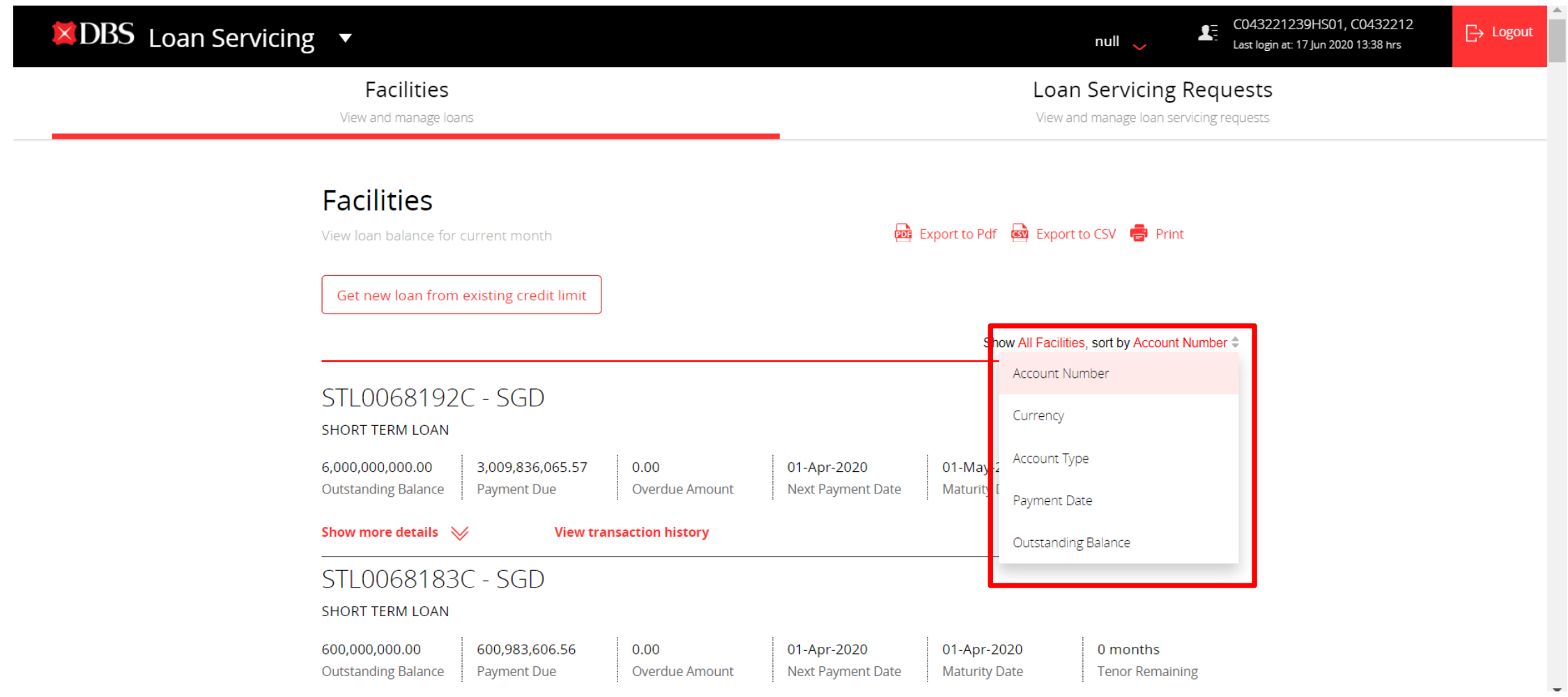

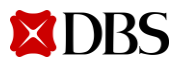

### **Sorting Your Facilities**

You will only see the facility types that you have.

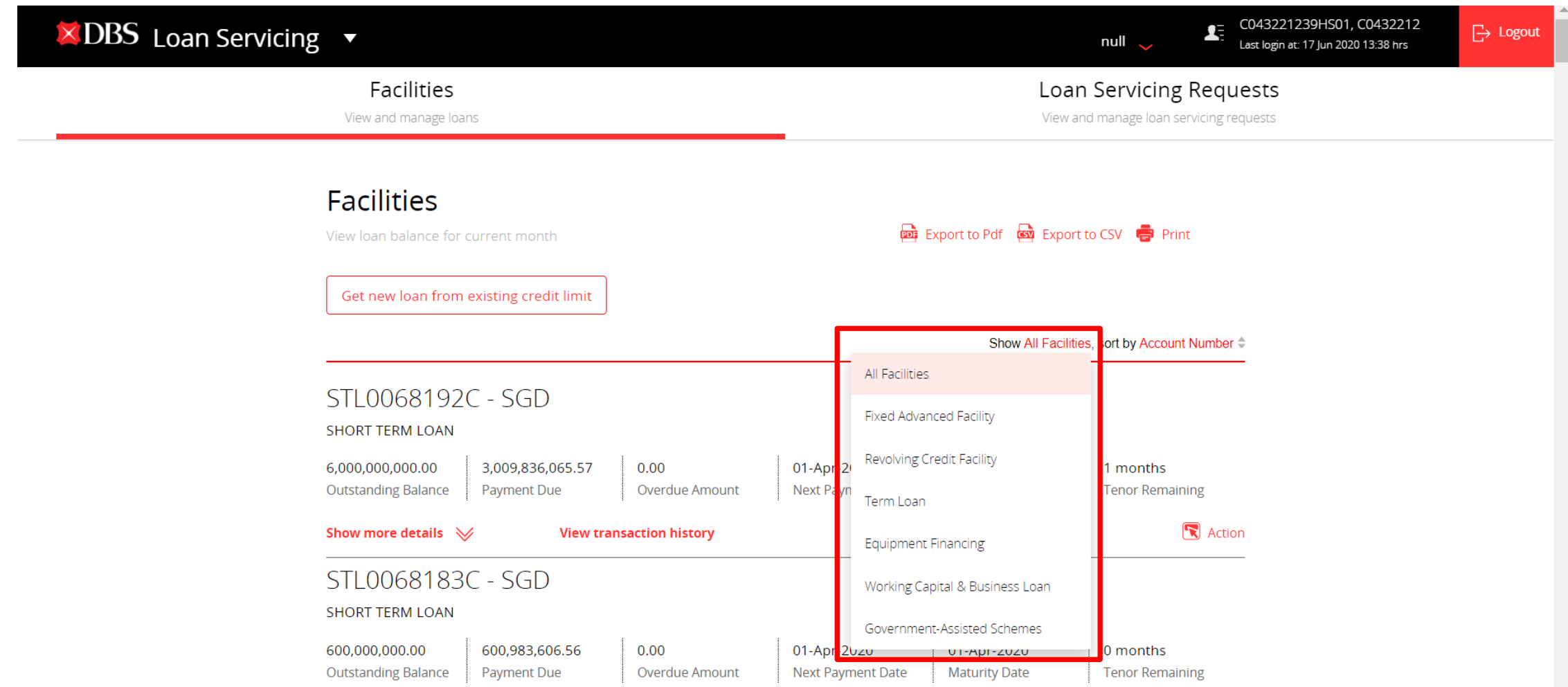

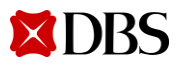

[Return to Table of Contents](#page-1-0)

<span id="page-9-0"></span>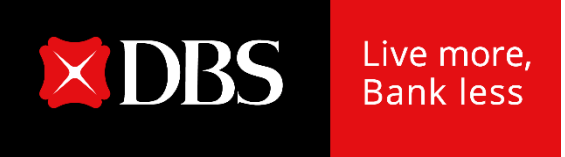

# **IDEAL Loan Servicing User Guide (Maker)**

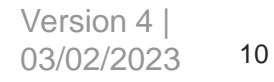

### <span id="page-10-0"></span>**Accessing IDEAL Loan Servicing**

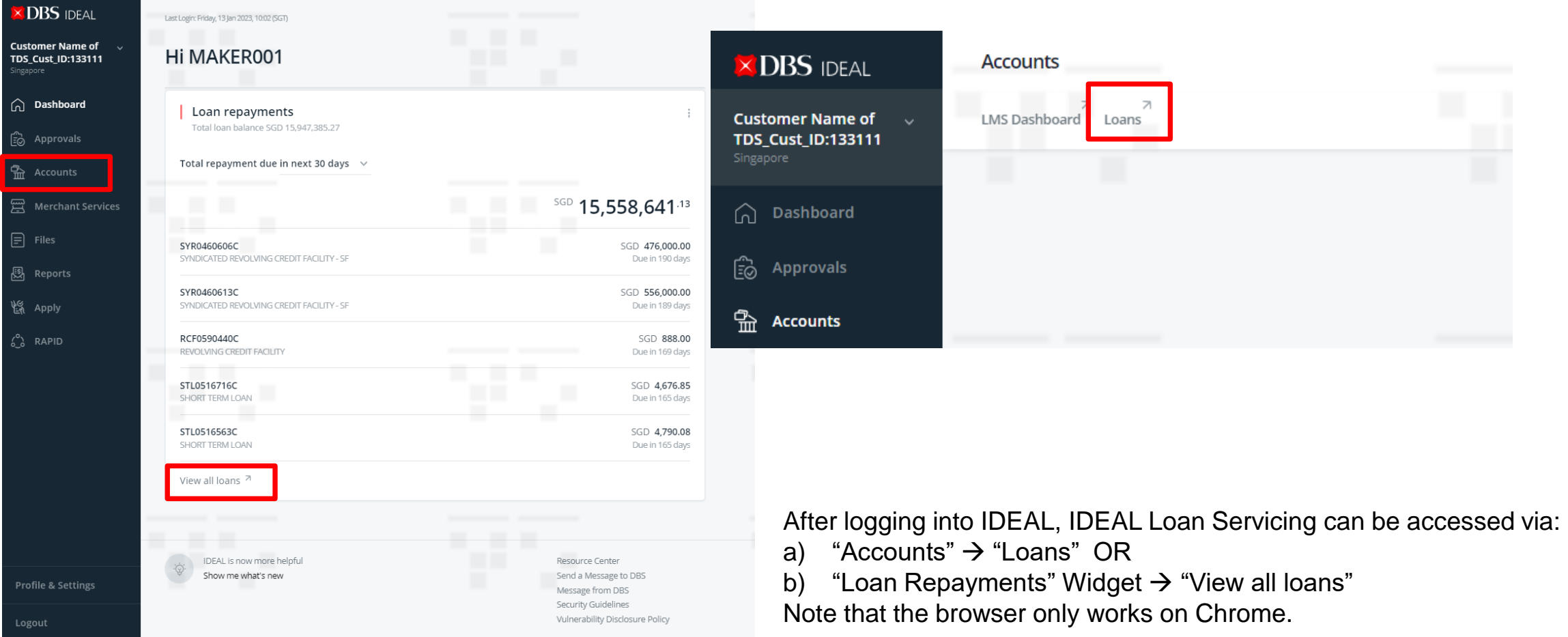

#### <span id="page-11-0"></span>**Performing a Transaction**

- a) You can either perform a repayment or rollover for your loan facilities.
- b) Click on "Action" button and the 2 options will appear (depending on your product/ facility type).

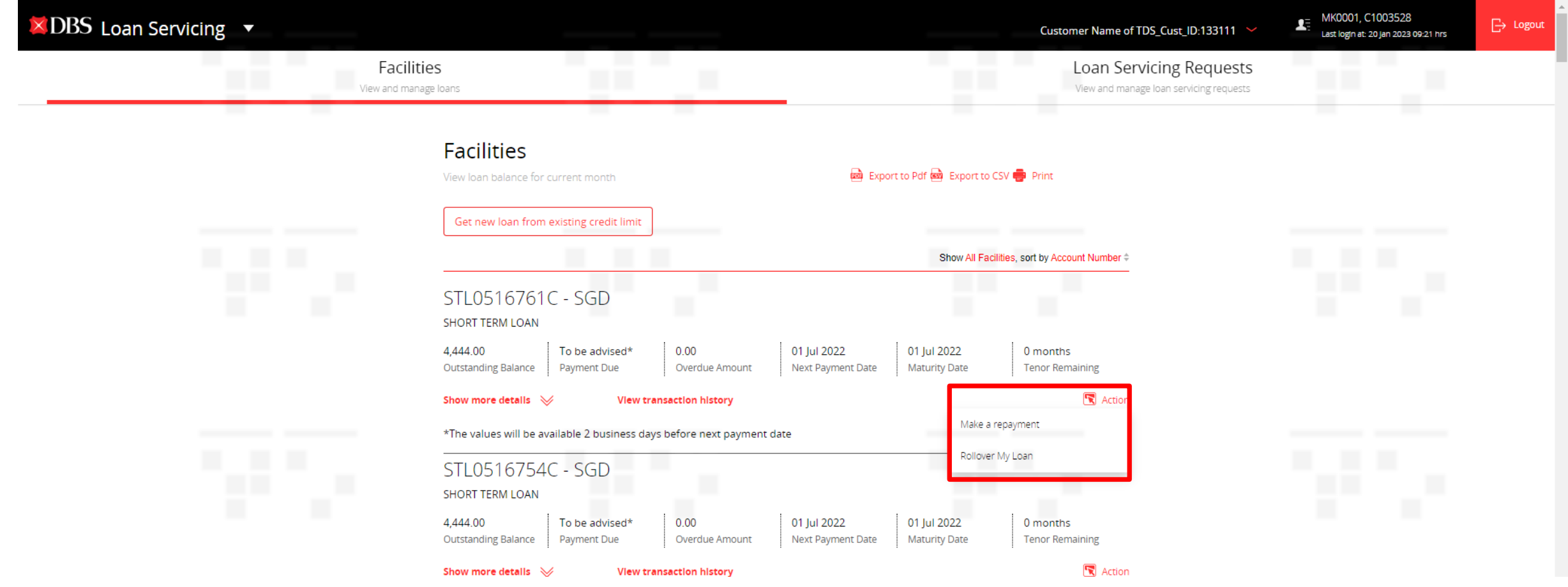

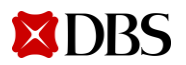

#### <span id="page-12-0"></span>**Make a Repayment**

Clicking on "Make a Repayment" will bring you to the make a repayment request screen.

#### Make a Repayment

Use this page to create a loan repayment request

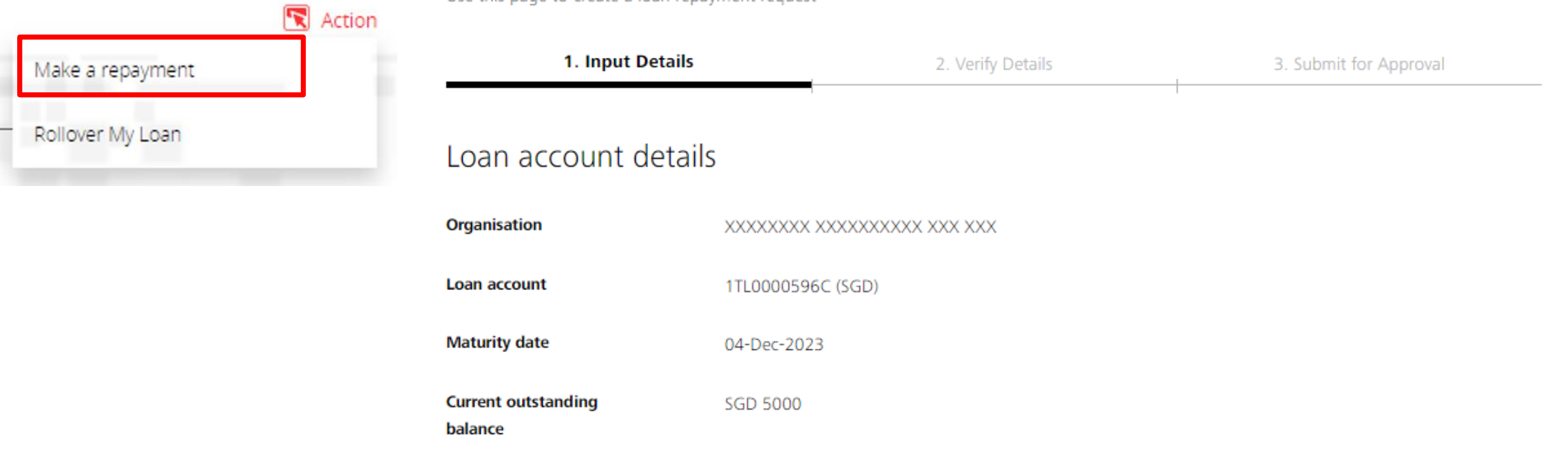

f

#### **Make a Repayment**

#### Select repayment method

**Repayment type** 

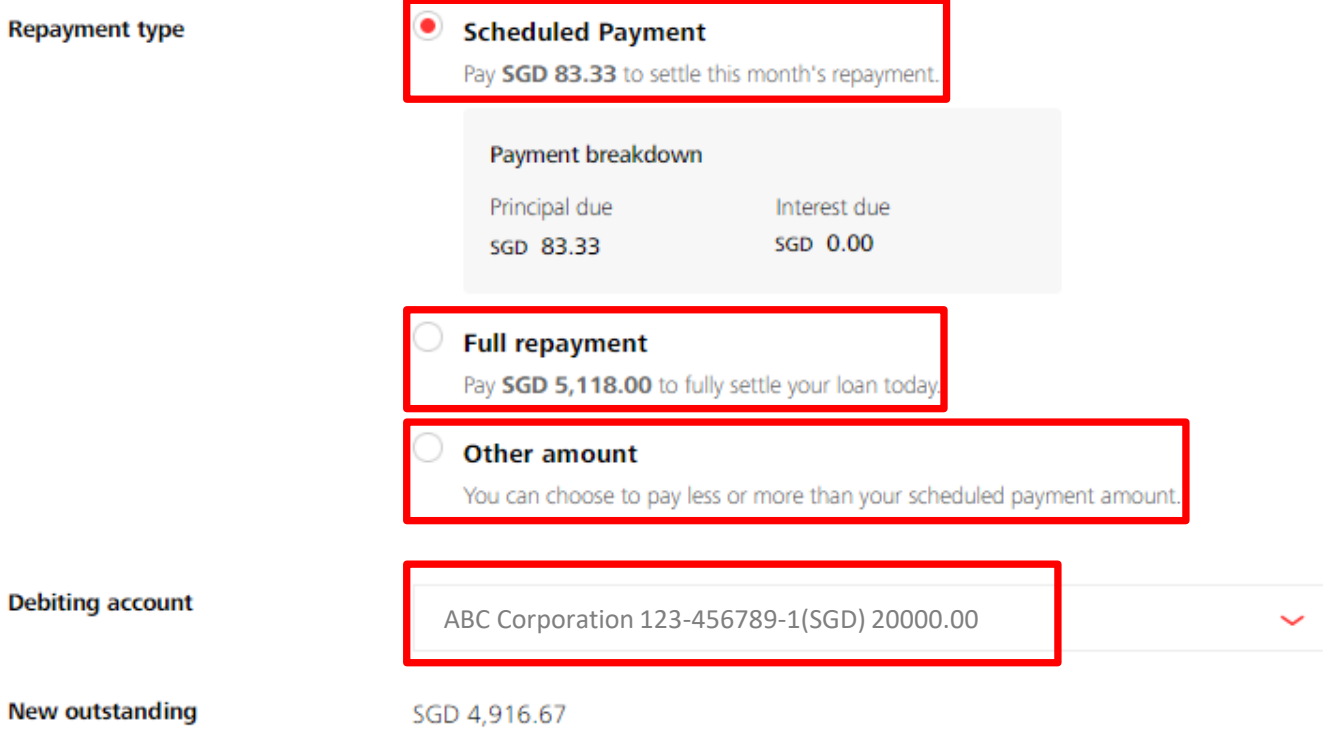

- a) You can choose to either make a Scheduled repayment (Scheduled Payment), Full repayment (Full payoff), or any Other amount (Unscheduled Payment).
- b) Scheduled Payment can be selected up to 7 days in advance of due date of your loan.
- c) Breakdown of your payment will be shown.
- d) Input your debiting account.
- e) Check on your new outstanding balance.

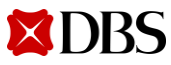

balance

#### **Make a Repayment**

#### Upload supporting documents

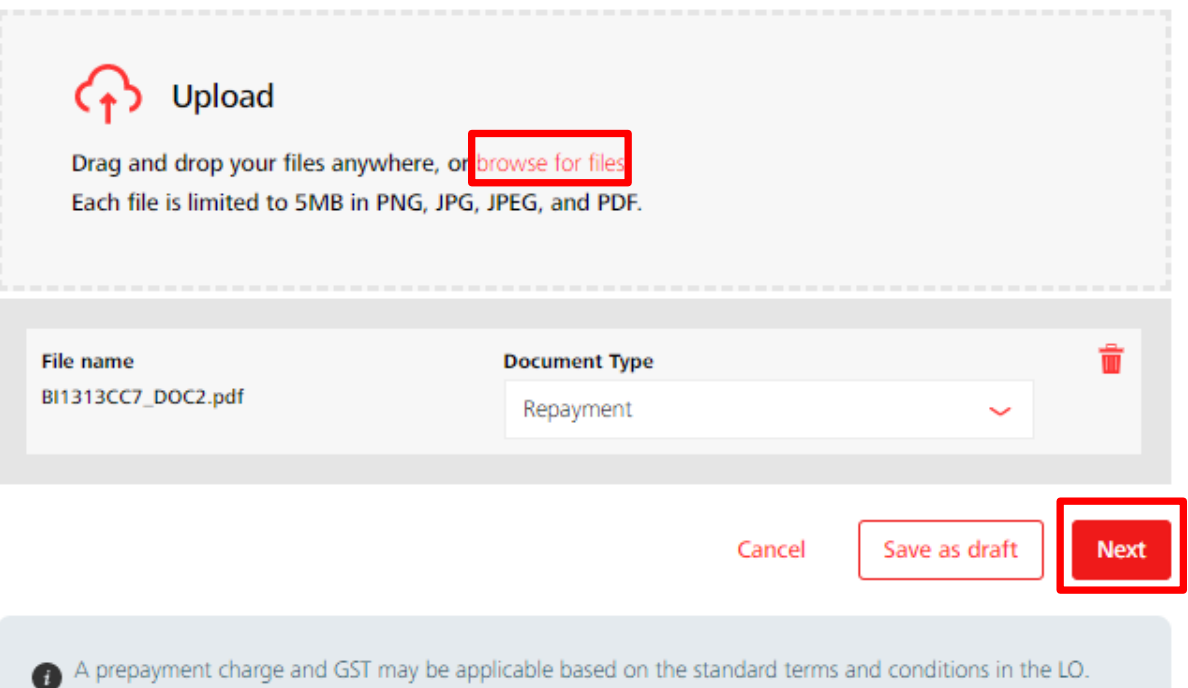

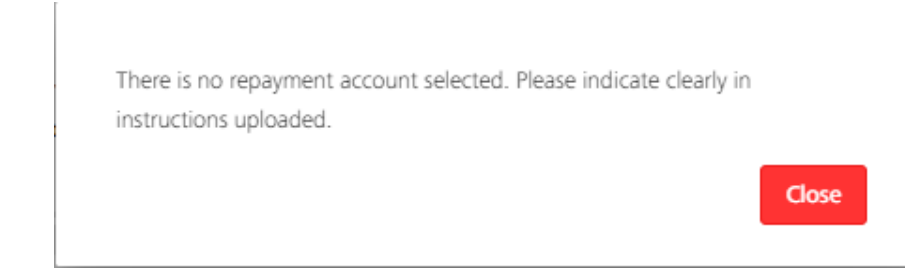

- a) You may upload any supporting documents or instructions for your transaction request.
- b) If repayment account is not selected, please ensure that it is indicated clearly in the document uploaded.
- c) Click on Next to proceed, Cancel to go back to previous page, or Save as draft to save your request.

#### <span id="page-15-0"></span>**Verify Transaction Details**

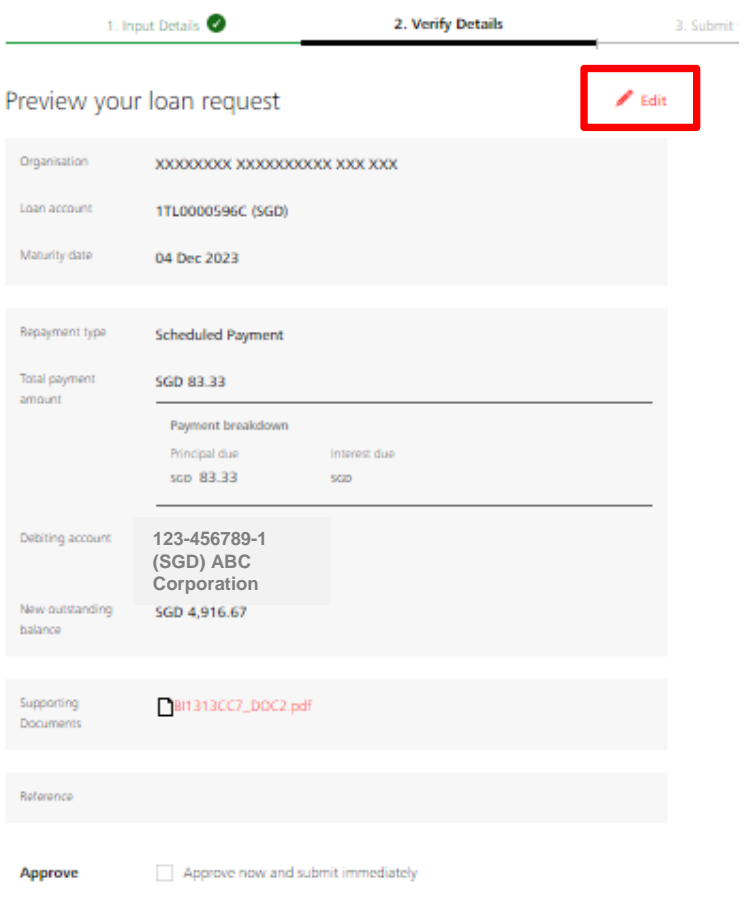

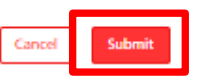

If you need to make any amendments, click on Edit and you will go back to the previous screen to make any amendments.

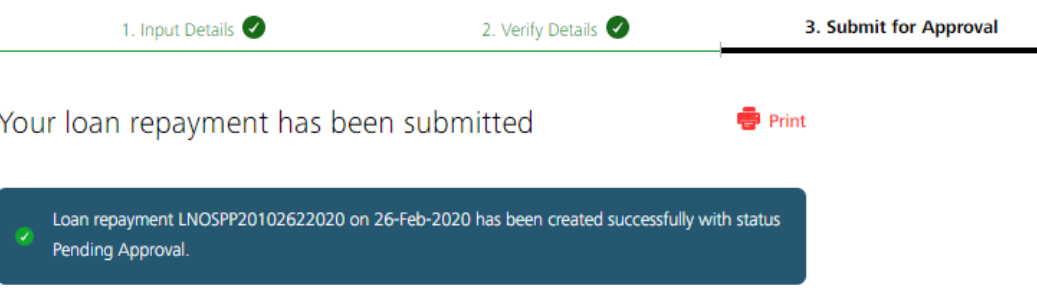

- a) Review the repayment request and click submit.
- b) Message will appear after request is submitted successfully.

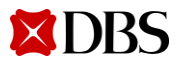

#### <span id="page-16-0"></span>**Rollover My Loan (for Non RFR Loans)**

- a) Clicking on "Rollover My Loan" will bring you to the rollover my loan request screen.
- b) Note that you can submit rollover request up to 7 days in advance of next payment date.

#### Create a Rollover Loan Request

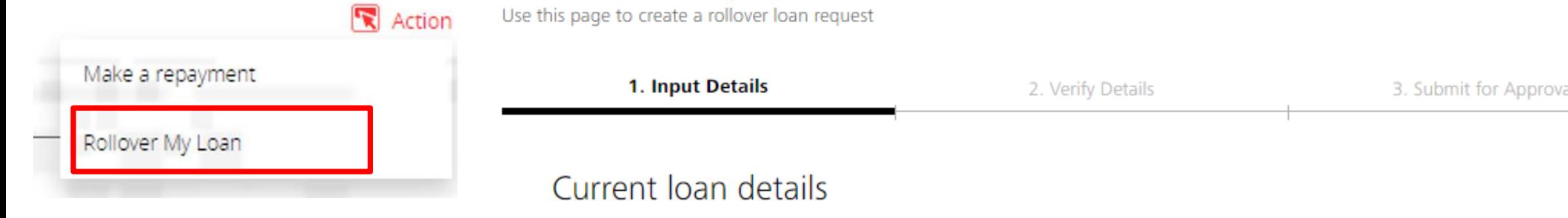

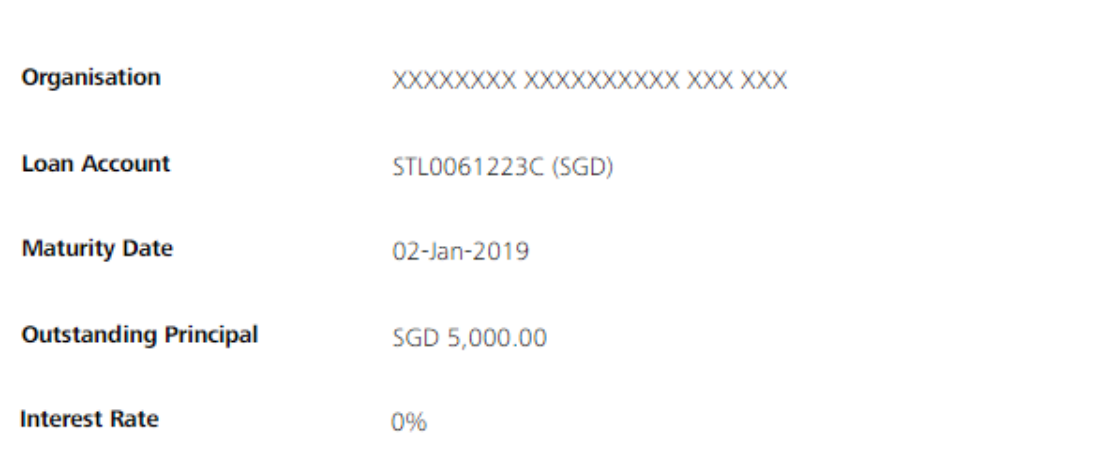

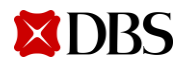

### **Rollover My Loan (for Non RFR Loans)**

#### Step 1: Payment to make

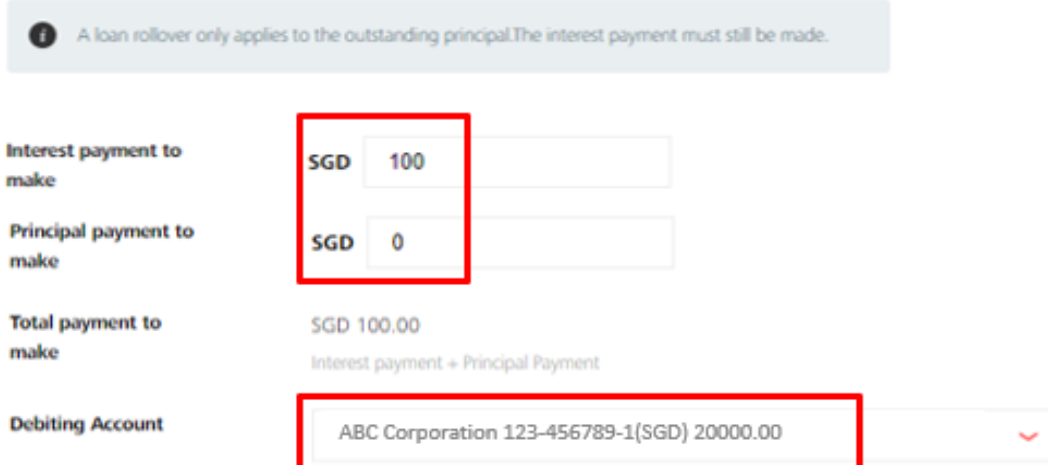

#### Step 2: Rollover Details

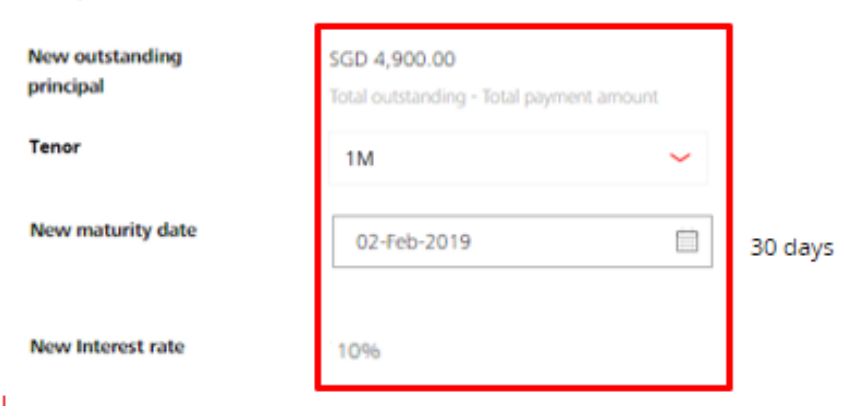

- a) Depending on whether you want to Rollover P only or Rollover P+I, amend the "interest payment to make" and "principal payment to make" accordingly.
- b) For Rollover P only, input the outstanding interest payment to make and input principal payment to make as 0. You can amend the payment amount to be more than the outstanding interest payment to make if you wish to perform only a partial rollover.
- c) For Rollover P+I, you may input both fields as 0.
- d) Input your debiting account.
- e) New outstanding principal will be shown after taking into consideration the payment you selected above.
- f) Choose your tenor and the new maturity date will be displayed.

### <span id="page-18-0"></span>**Rollover My Loan (for RFR Loan)**

For RFR loan, when you create rollover loan request before lag period, interest rate for the current period will not be available yet. Sample display is as per screenshot above.

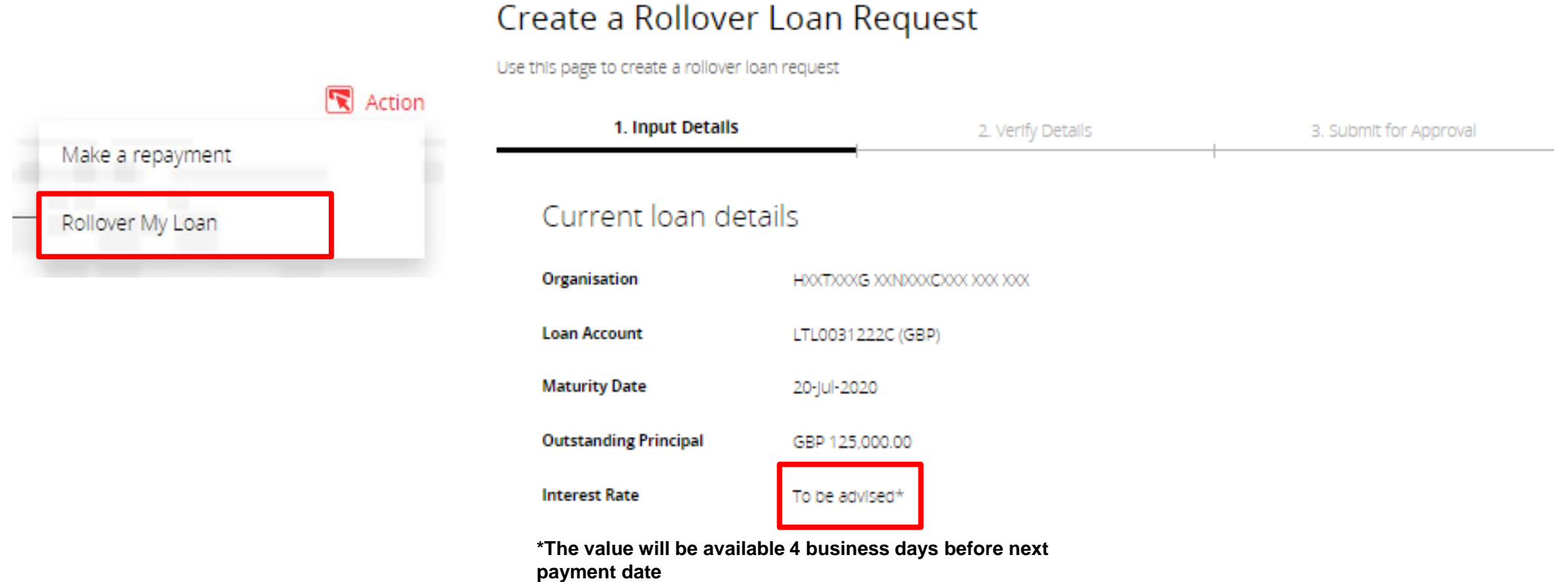

the control of the control of the control of the control of the control of the control of the control of the control of the control of the control of the control of the control of the control of the control of the control

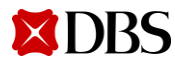

the control of the control of the

### **Rollover My Loan (for RFR Loan)**

#### Step 1: Payment to make

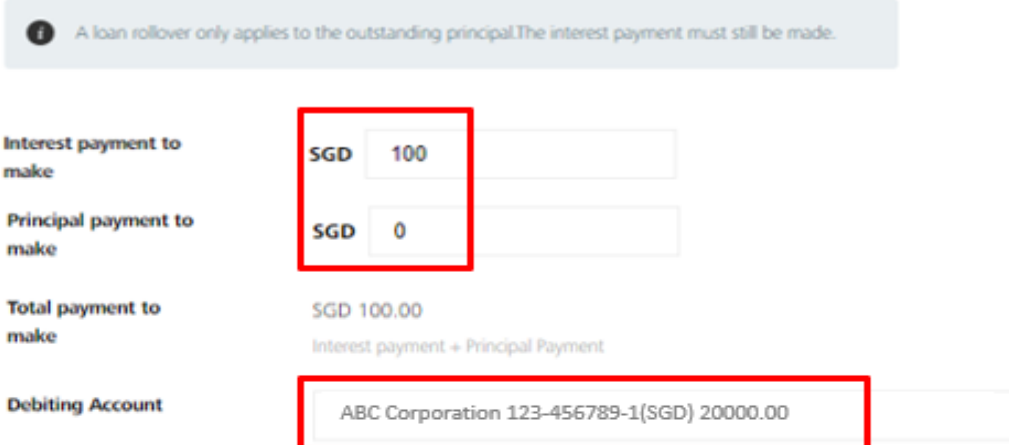

#### Step 2: Rollover Details

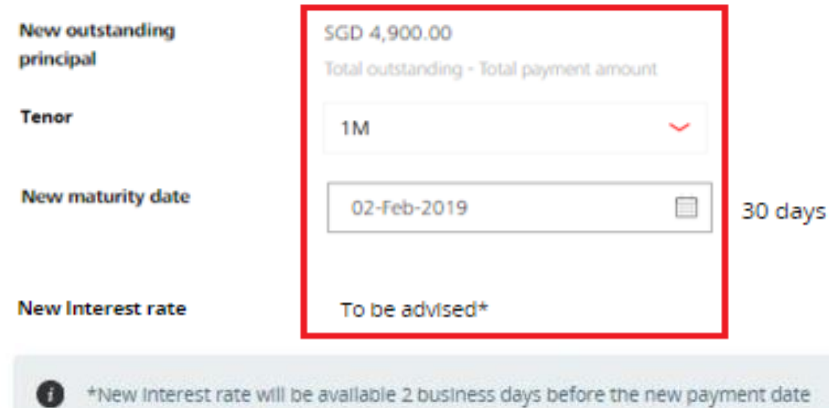

a) New interest rate will only be available at the end of the borrowing period depending on the lag period defined for the loan.

 $\checkmark$ 

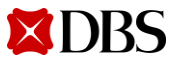

### <span id="page-20-0"></span>**Rollover My Loan/ Verify Transaction Details**

- a) You may upload any supporting documents or instructions for your transaction request.
- b) If repayment account is not selected, please ensure that it is indicated clearly in the document uploaded.
- c) Click on Next to proceed, Cancel to go back to previous page, or Save as draft to save your request.
- d) Review the rollover request and click submit.

Unload supporting documents

e) Message will appear after request is submitted successfully.

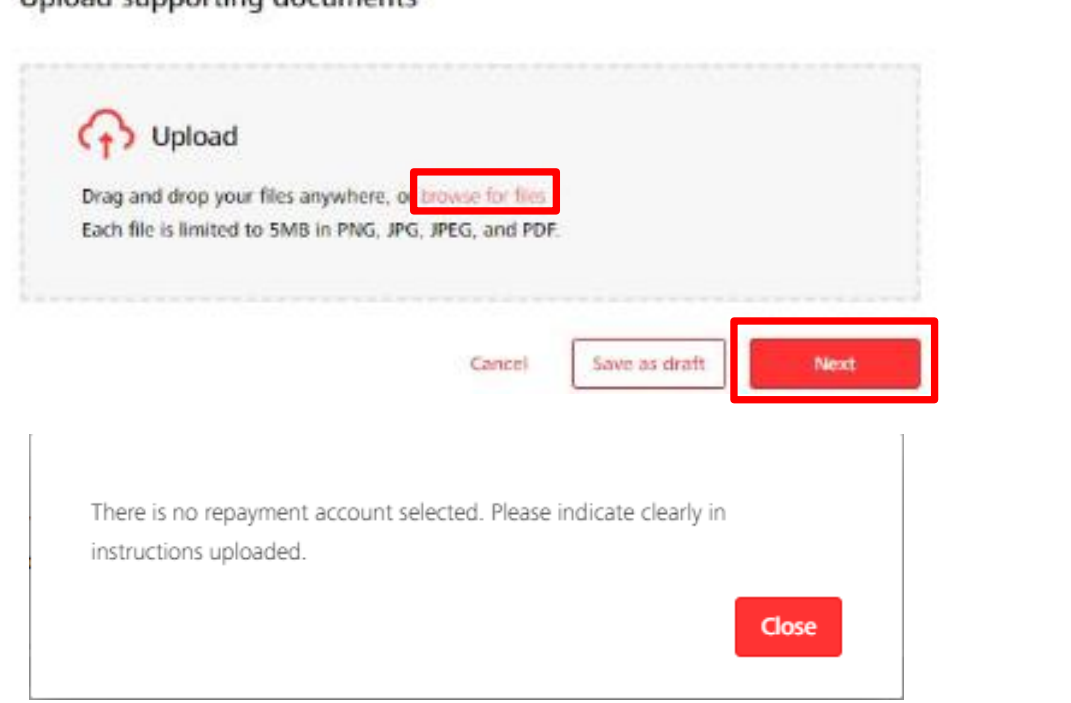

#### Create a Rollover Loan Request

Use this page to create a rollover loan request

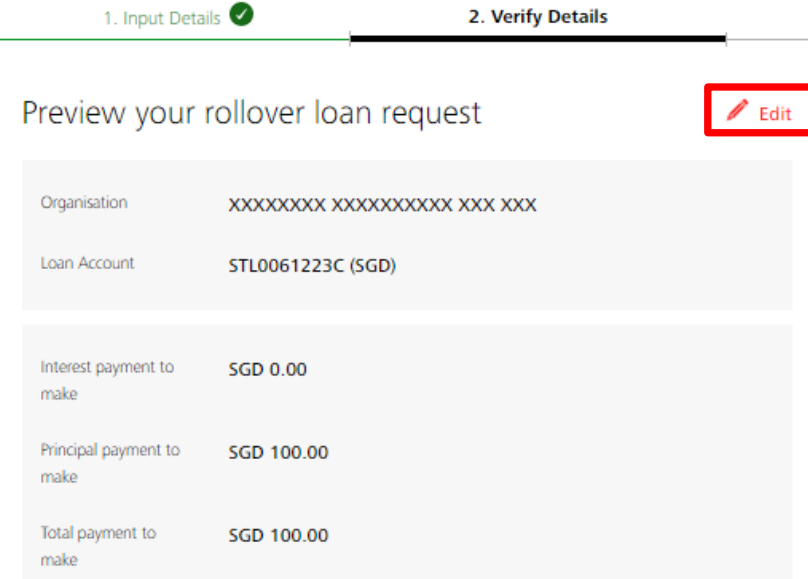

If you need to make any amendments, click on Edit and you will go back to the previous screen to make any amendments.

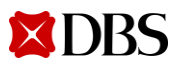

### <span id="page-21-0"></span>**Get New Loan from Existing Credit Limit (New Drawdown)**

Clicking on "Get new loan from existing credit limit" at the top of the Facilities tab will bring you to the Get new loan from existing credit limit request screen.

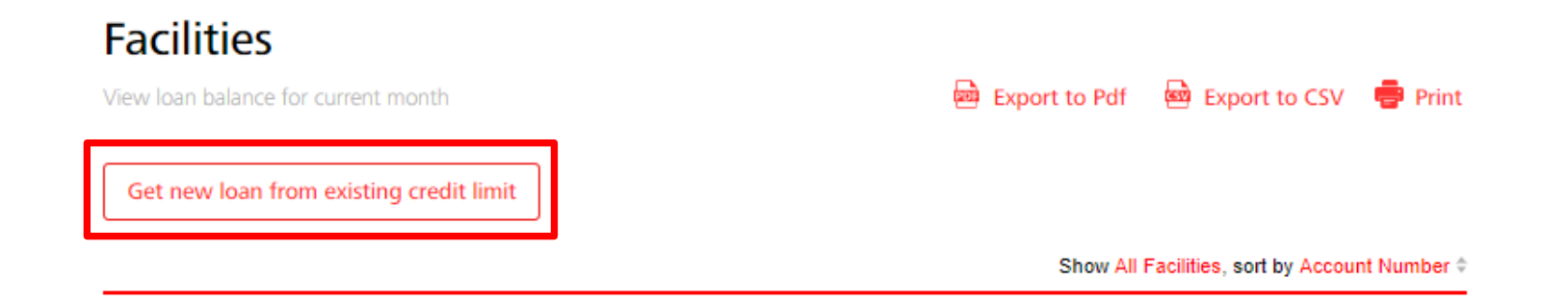

#### Get a new loan from Existing Credit Limit

Request for a new loan from your existing credit limit

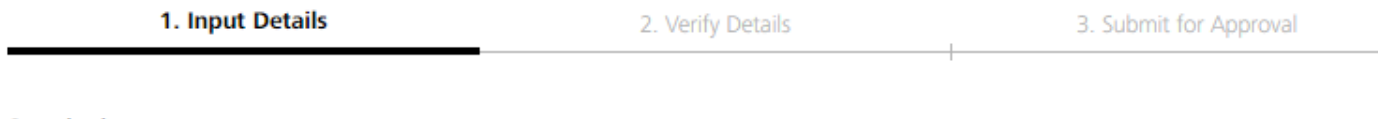

**Organisation** 

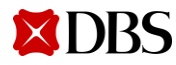

## **Get New Loan from Existing Credit Limit (New Drawdown)**

#### Step 1: Credit limit and loan details

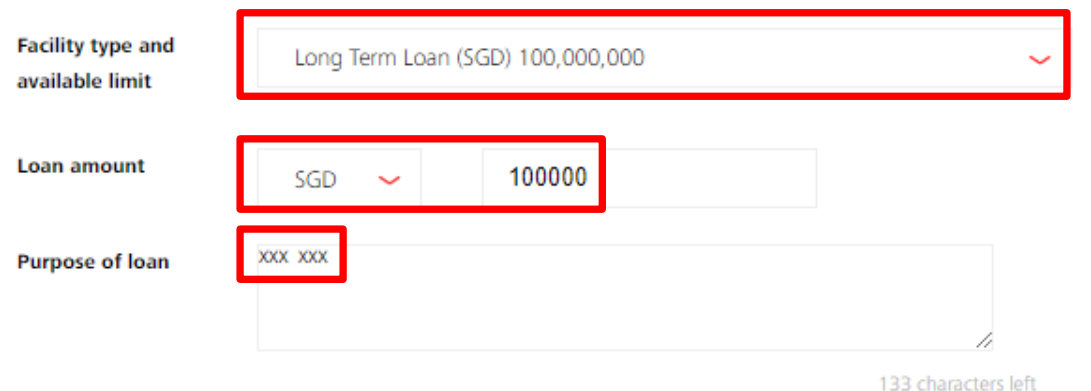

- a) Select your Facility. Only activated limit with available amount will be displayed for selection.
- b) Input your loan currency and loan amount. Note that loan amount cannot exceed available limit.
- c) You may input the purpose of loan.
- d) Input your receiving account.
- e) Select your loan start date/ date of disbursement.
	- Blocked dates
		- Saturdays and Sundays.
		- Note that the bank will also check if date selected is a Holiday.
- f) Input your Tenor. Tenor (Loan end date) selected cannot exceed Limit Expiry Date.
- 

#### Step 2: Disburse loan to

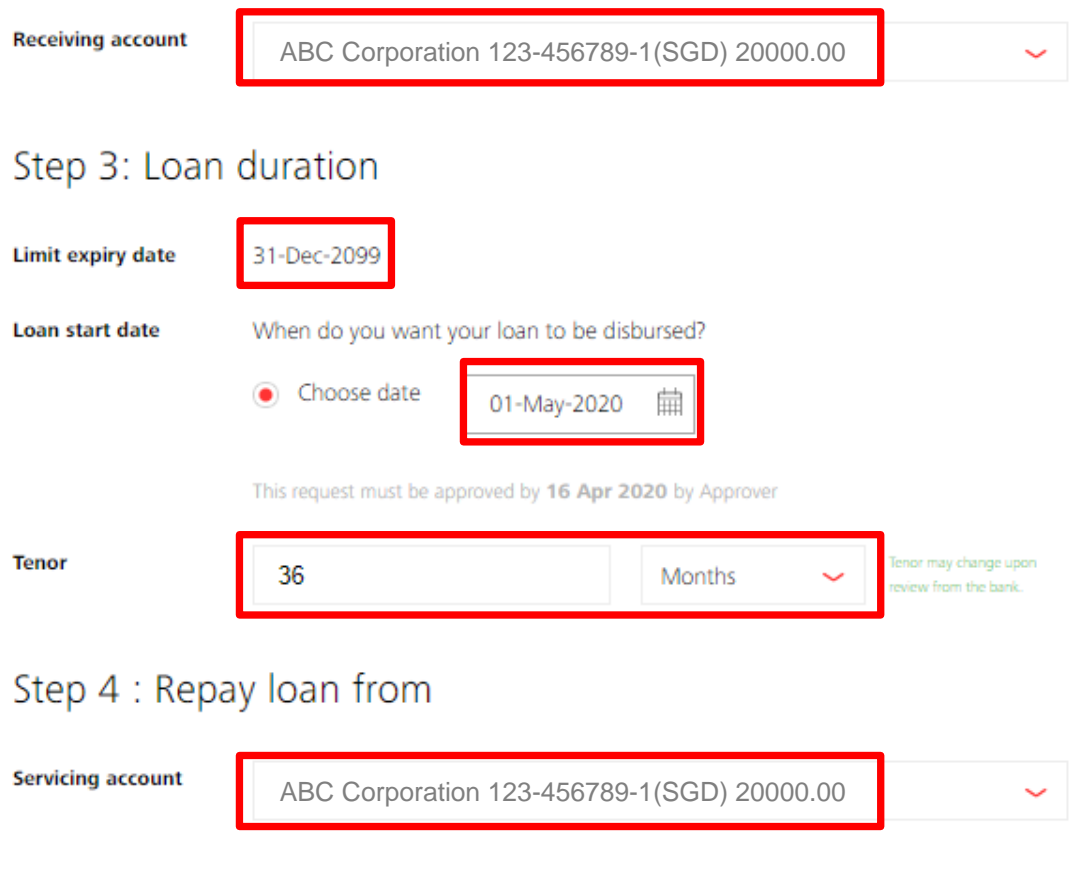

Either Expiry Date.<br>Input the servicing account. **Please approve this request on the same day.** 

## <span id="page-23-0"></span>**Get New Loan from Existing Credit Limit/ Verify Transaction Details**

page, or Save as draft to save your request.

e) Message will appear after request is submitted

successfully.

**XDRS** 

d) Review the new drawdown request and click Submit.

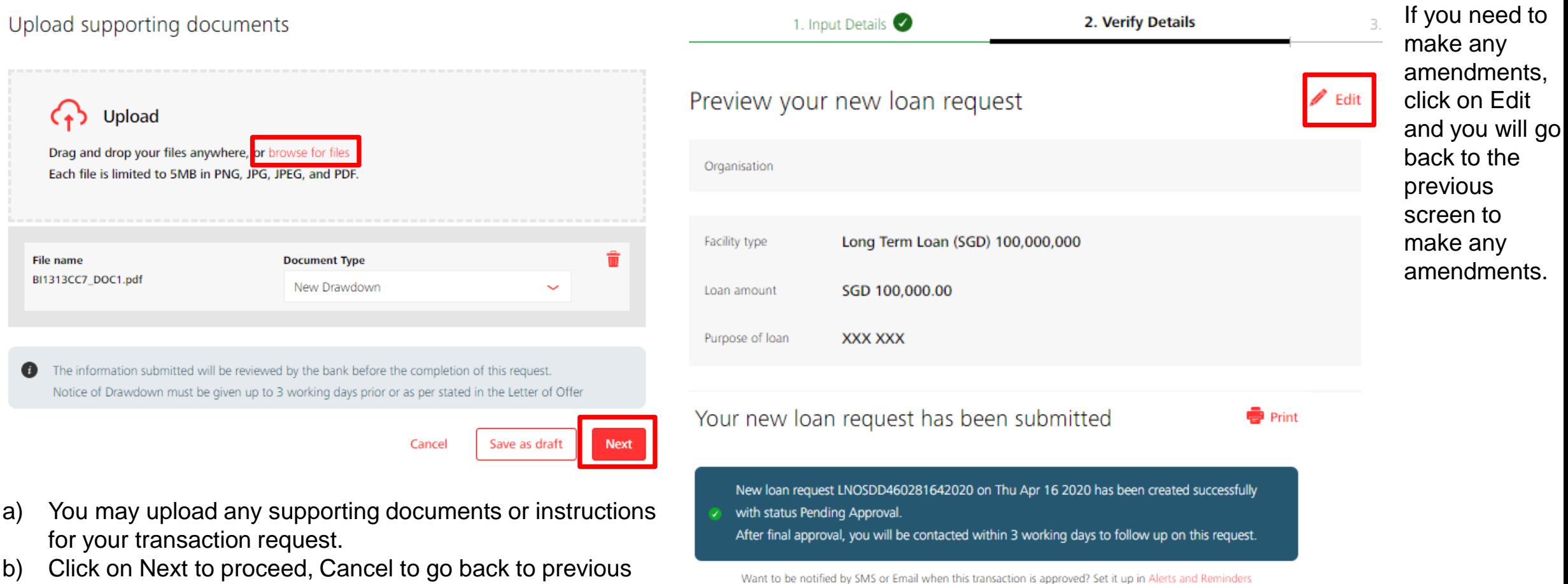

24 Version 4 03/02/2023

[Return to Table of Contents](#page-1-0)

<span id="page-24-0"></span>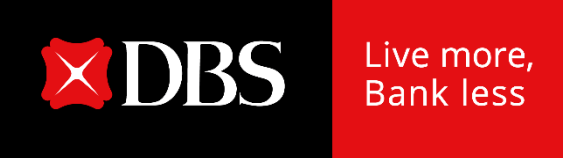

# **IDEAL Loan Servicing User Guide (Checker)**

25 Version 4 | 03/02/2023

### <span id="page-25-0"></span>**Accessing IDEAL Loan Servicing**

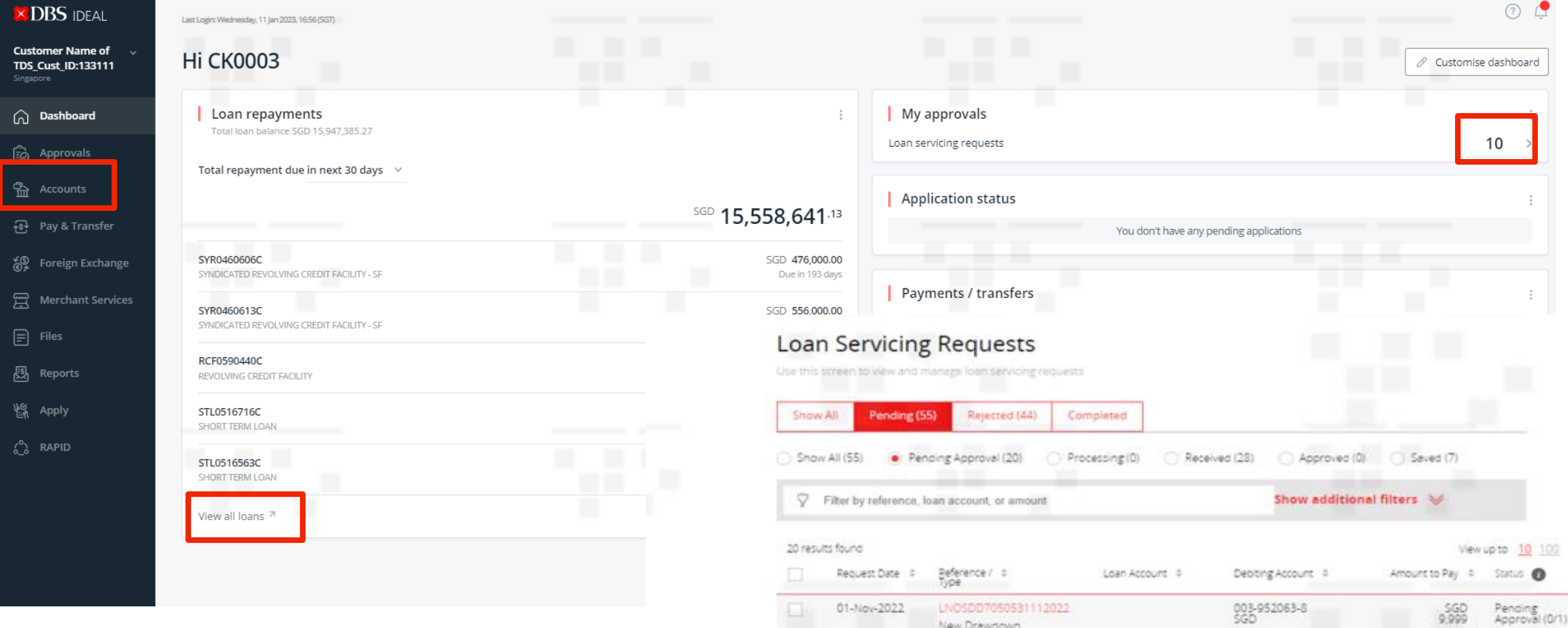

After logging into IDEAL, IDEAL Loan Servicing can be accessed via:

- a) "Accounts"  $\rightarrow$  "Loans" OR
- b) "Loan Repayments" Widget  $\rightarrow$  "View all loans"
- c) "My Approvals" widget  $\rightarrow$  Click on Loan servicing request count  $\rightarrow$  you will be navigated to Loan Servicing Requests.

Note that the browser only works on Chrome. We also a set of the set of the set of the set of the version 4 in the Version 4

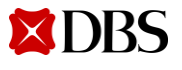

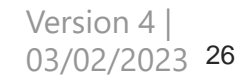

### **Accessing IDEAL Loan Servicing**

- a) Find the case in Loan Servicing Requests tab and click on the reference number.
- b) Take note of the approval count.

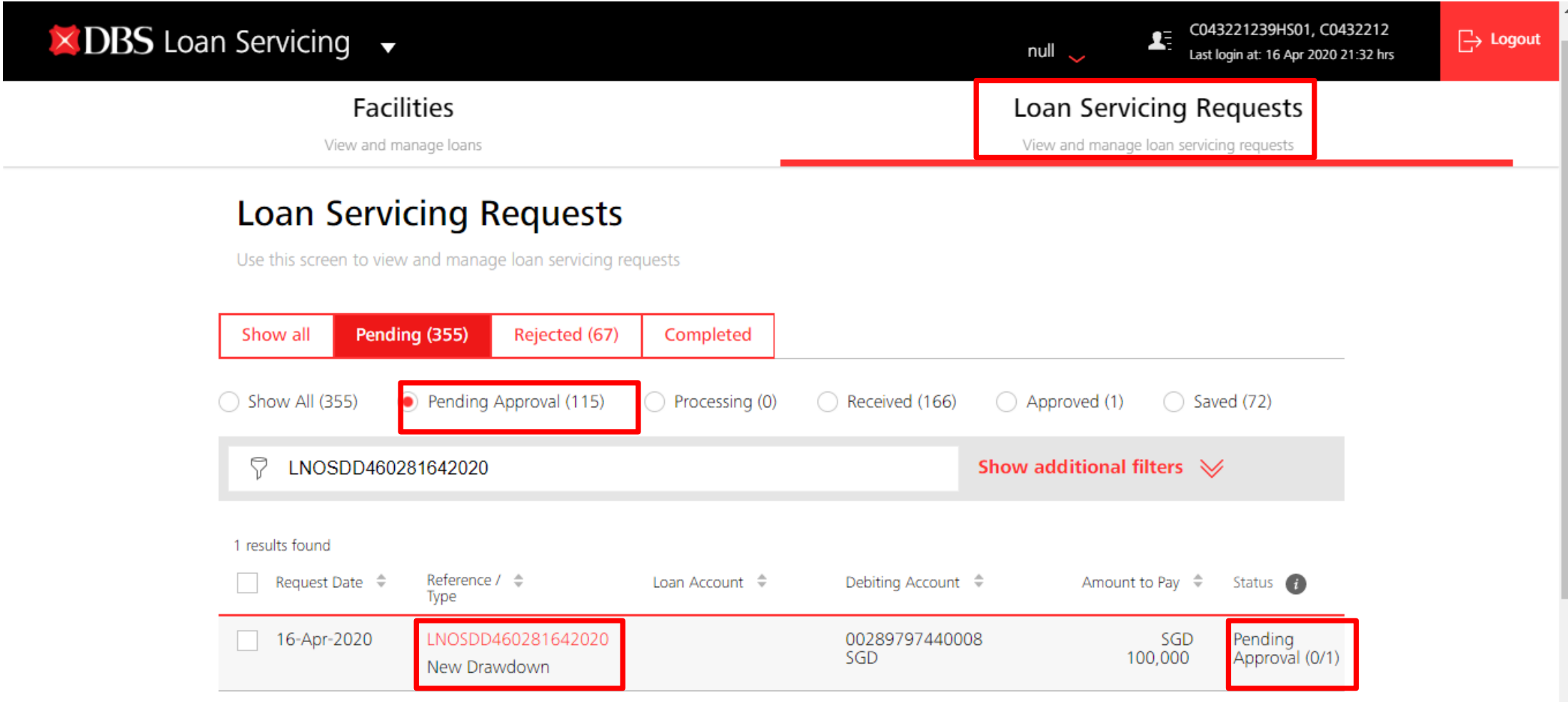

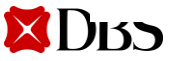

### <span id="page-27-0"></span>**Approve Own Transaction**

- a) For users with **Approve Own access**, you may approve your own transaction immediately in maker screen.
- b) Under verify details, tick on checkbox "Approve now" and submit immediately.
- **c) Approve via IDEAL mobile authentication** OR enter the challenge in your digital token or security device and input the response returned accordingly.
- d) Click submit.

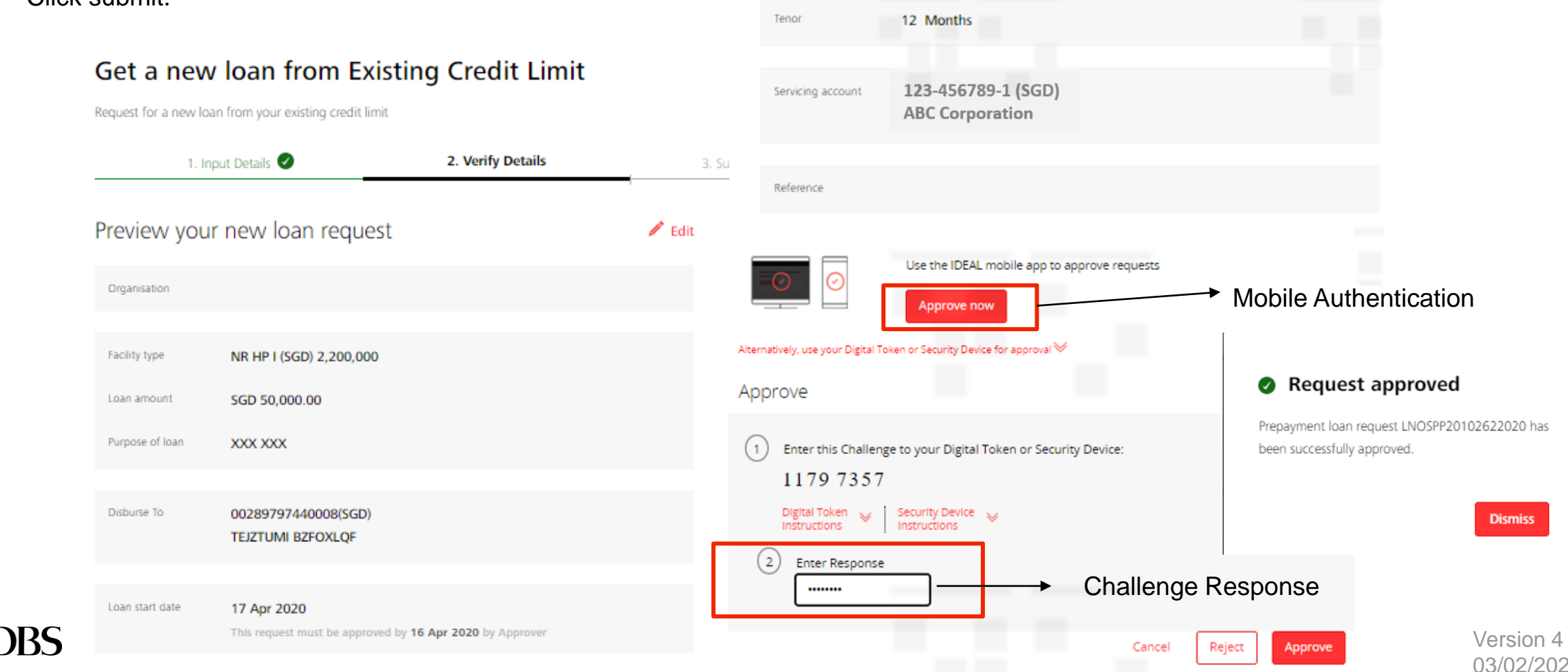

a) Verify the details of the

request.

### <span id="page-28-0"></span>**Approving a Transaction**

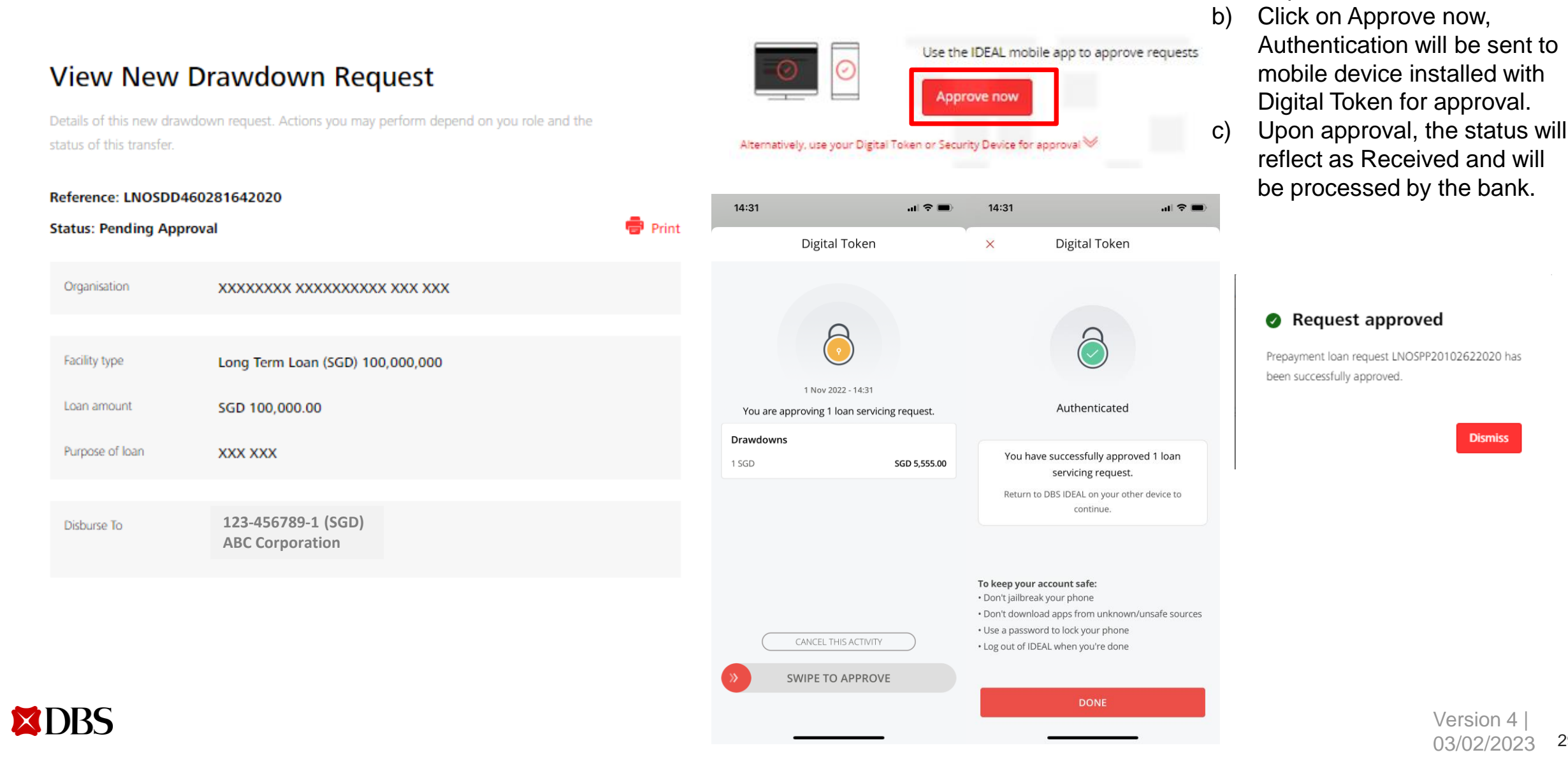

**Dismiss** 

#### <span id="page-29-0"></span>**Loan Servicing Request Status**

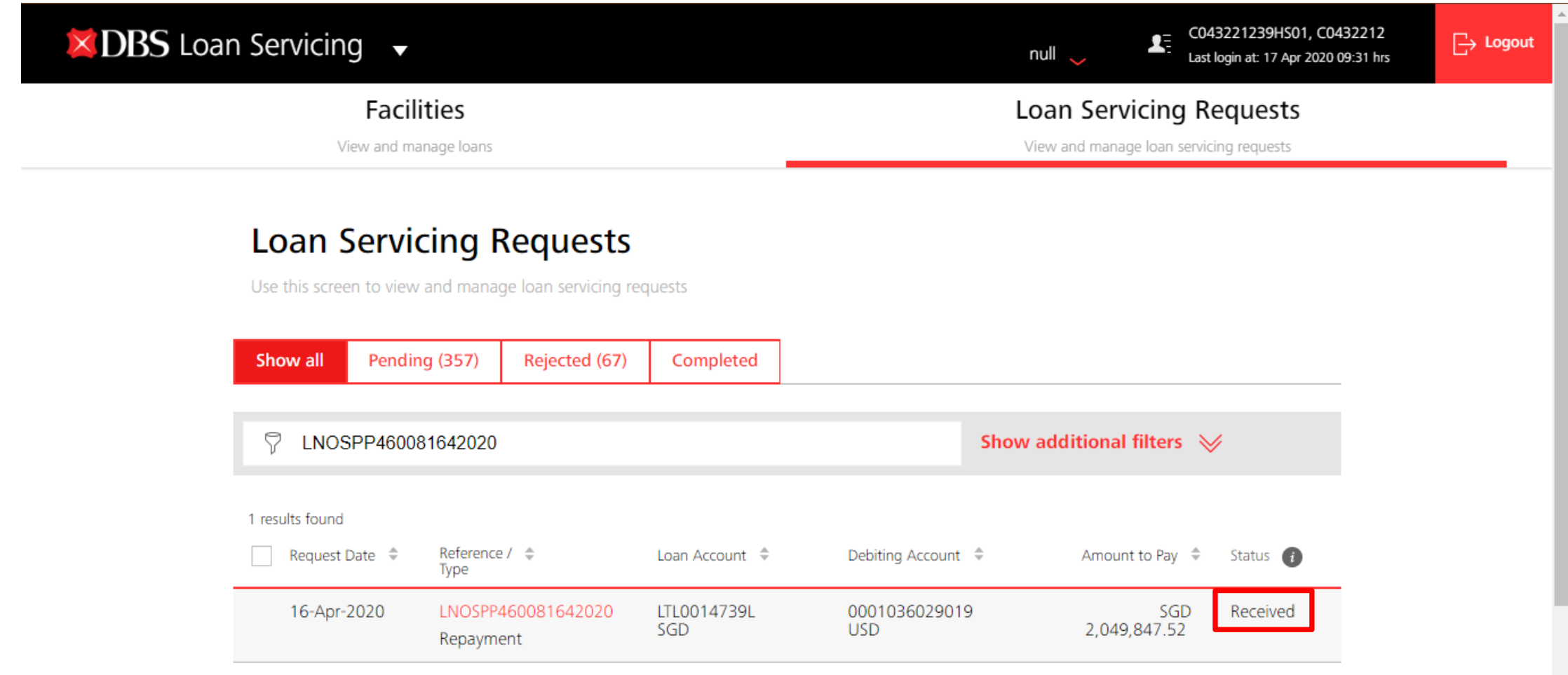

Go to Loan Servicing Requests tab to check on the status of your transaction request.

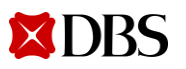

[Return to Table of Contents](#page-2-0)

<span id="page-30-0"></span>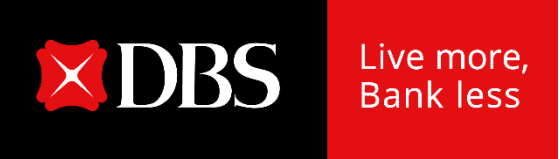

# **IDEAL Loan Servicing on IDEAL Mobile App (Maker)**

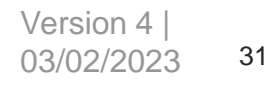

### <span id="page-31-0"></span>**Accessing IDEAL Loan Servicing on IDEAL Mobile App**

Loan Servicing module is now made available on IDEAL mobile app.

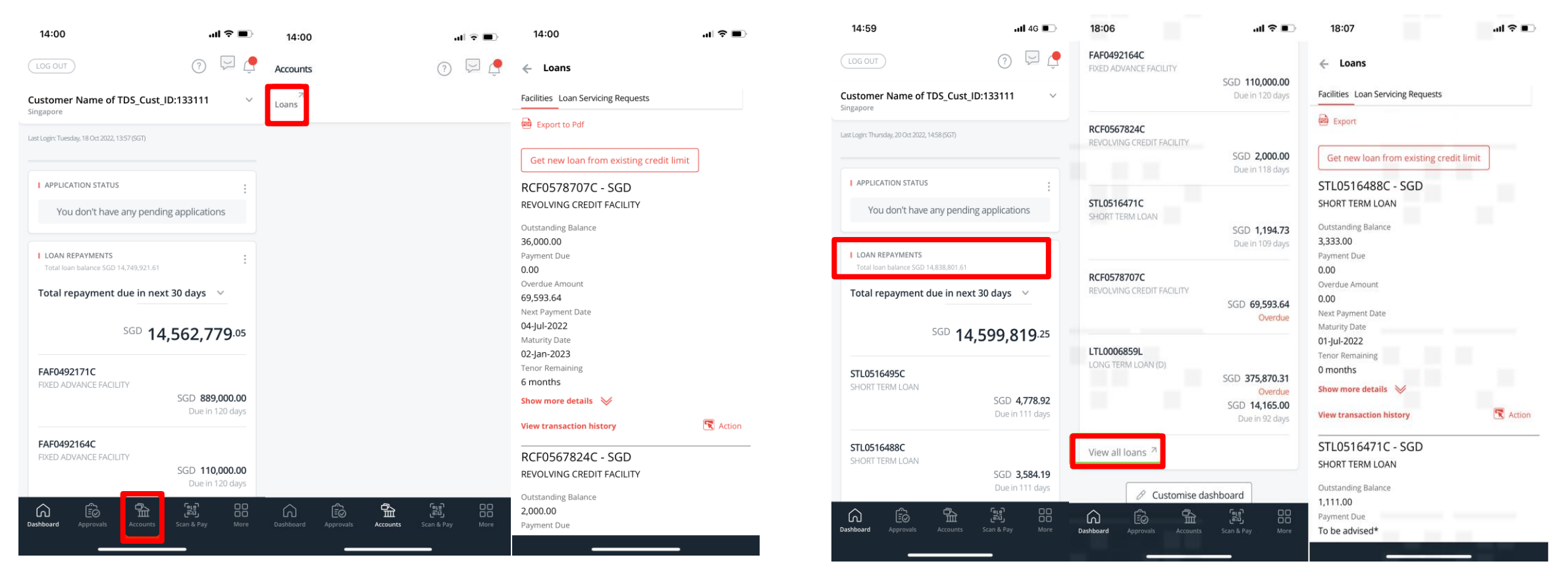

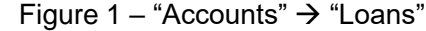

**XDRS** 

Figure 1 – "Accounts" → "Loans" Figure 2 – Loan Repayments" Widget → View all loans

After logging in to IDEAL mobile app, IDEAL Loan Servicing can be accessed via:

- a) "Accounts"  $\rightarrow$  "Loans" OR
- b) "Loan Repayments" Widget  $\rightarrow$  "View all loans"

32 Version 4 | 03/02/2023

### <span id="page-32-0"></span>**Viewing of Your Facilities on IDEAL Mobile App**

- a) You will land on Facilities tab where loan facilities details such as Payment Due and Maturity Date can be viewed.
- b) You can tap on "Export to Pdf" to view these details in a fixed format.
- c) Tap on "Show more details" to view additional payment details of the loan.

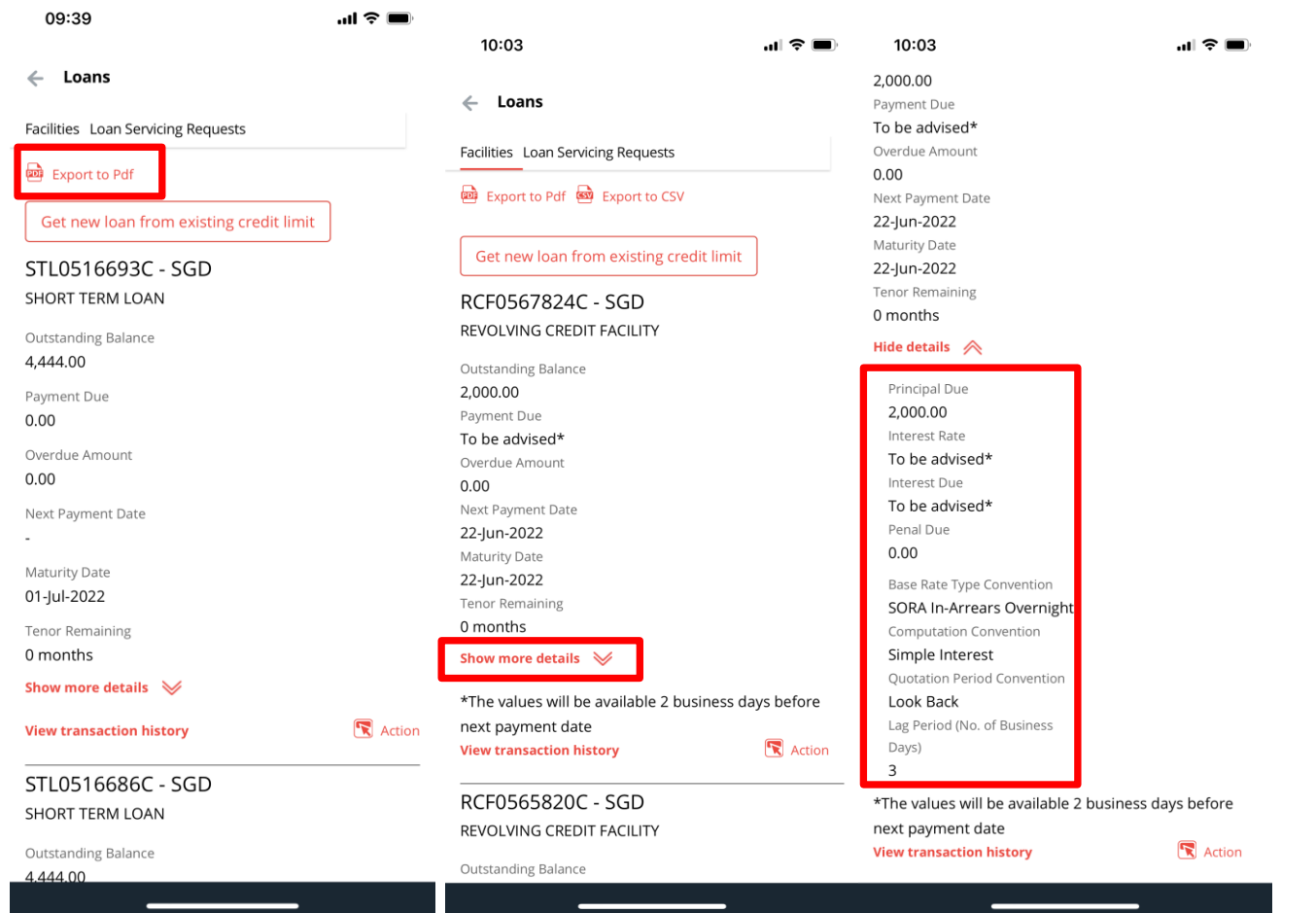

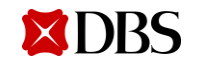

### **Viewing of Your Facilities on IDEAL Mobile App**

Tap on "View transaction history" to view your scheduled payment history. Note, any unscheduled payment will not be shown here.

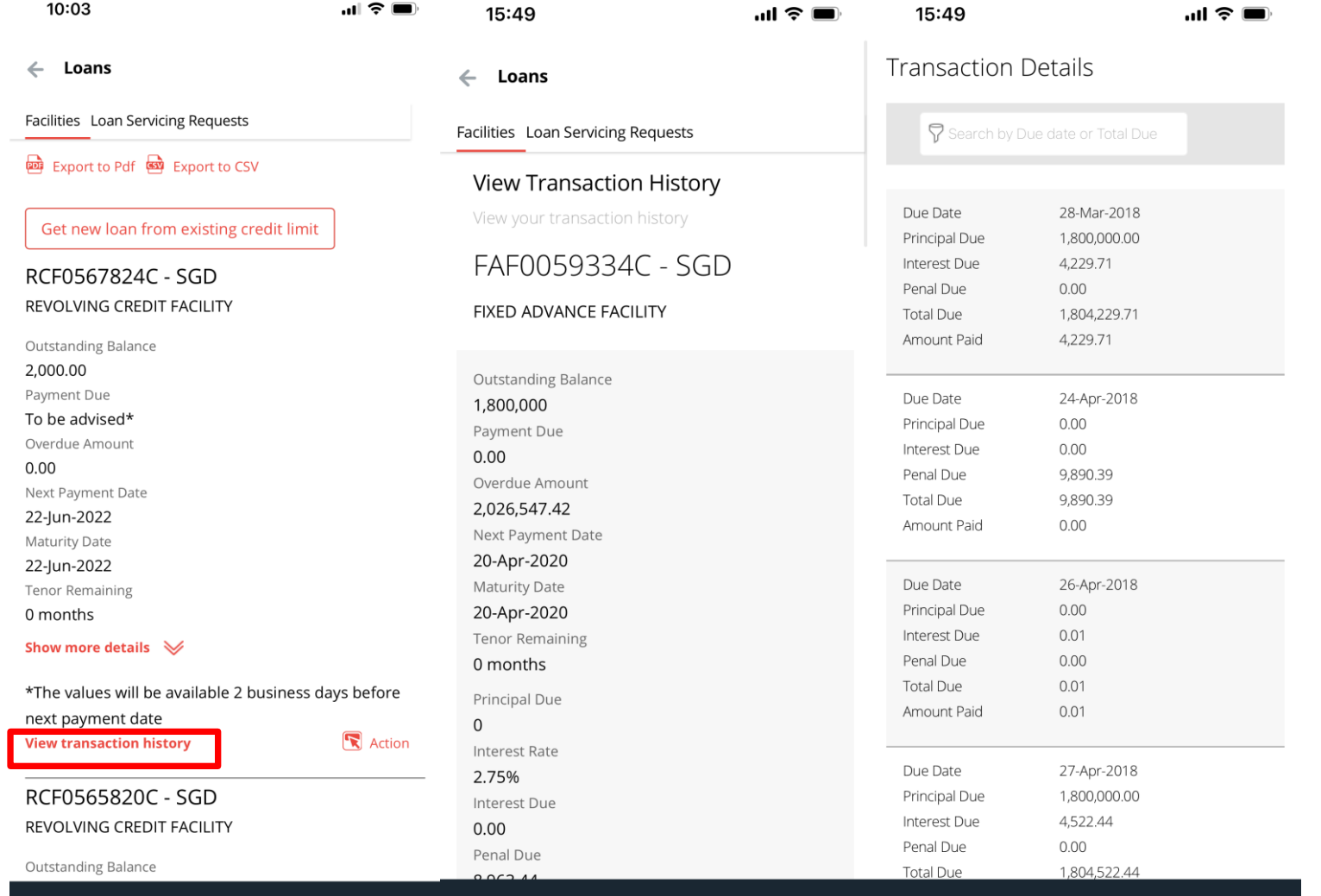

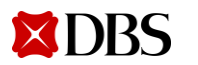

### <span id="page-34-0"></span>**Performing a Transaction on IDEAL Mobile App**

-

- a) You can either perform a repayment or rollover for your loan facilities.
- b) Tap on "Action" button and the 2 options will appear (depending on your product/ facility type).

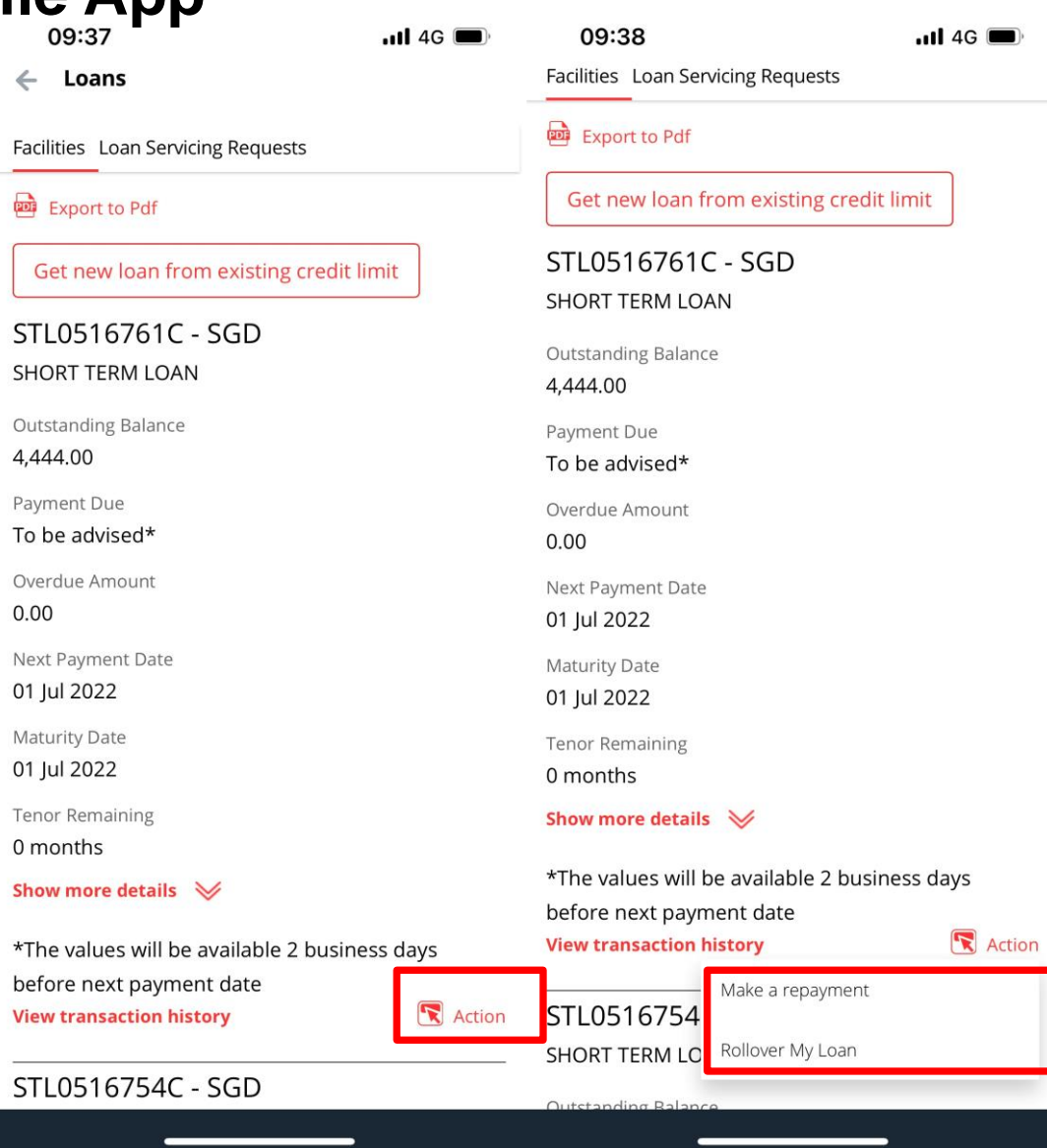

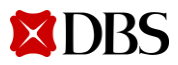

### <span id="page-35-0"></span>**Make a Repayment on IDEAL Mobile App**

Repayment can also be performed on IDEAL mobile app.

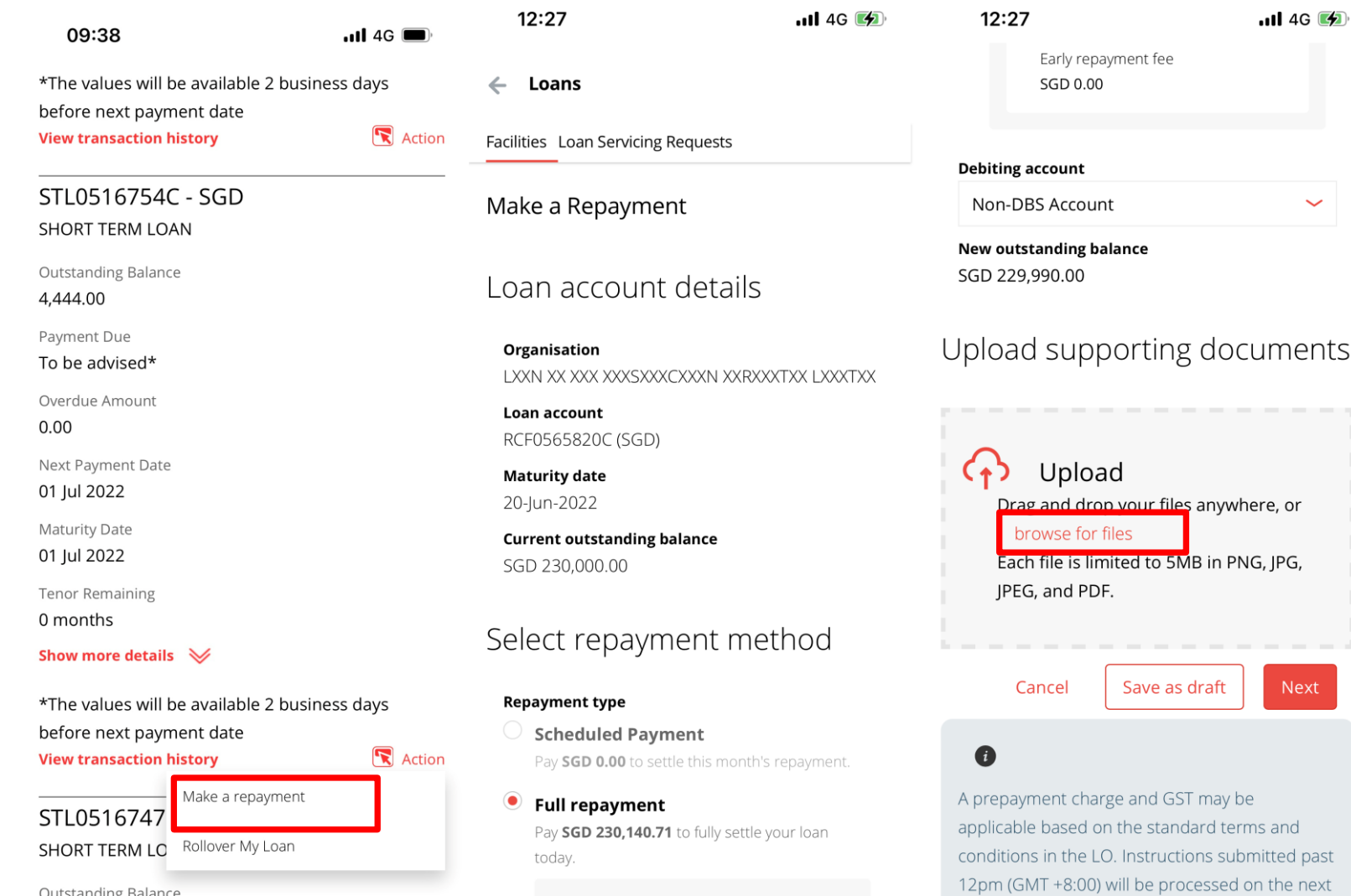

Payment breakdown

working day, subject to bank's discretion

You may upload any supporting documents or instructions for your transaction request on your mobile

**XDBS** 

ng Balanci

37

Version 4 03/02/2023

#### <span id="page-36-0"></span>**Verify Transaction Details on IDEAL Mobile App**

 $\leftarrow$ 

- a) Review the repayment request and tap Submit.
- b) Message will appear after request is submitted

successfully. 19:01  $\blacksquare$   $\cong$   $\blacksquare$  $\blacksquare$   $\approx$   $\blacksquare$ 19:01 **। । । । । । । ।** 19:01 Loan account  $\leftarrow$  Loans Loans 80304748288 (TWD) Maturity date Facilities Loan Servicing Requests Facilities Loan Servicing Requests 03 Mar 2022 Make a Repayment Make a Repayment Repayment type Full repayment Your loan repayment has been Preview your loan request  $\mathbb{Z}$  Edit Total payment amount submitted TWD 6,085.00 Organisation Payment breakdown 冠XX業XXX限XX Loan Repayment LNOSFP10500118102022 on Principal due 18-Oct-2022 has been created successfully with Loan account **TWD 0.00** 80304748288 (TWD) status Pending Approval. Interest due Maturity date **TWD 0.00** 03 Mar 2022 Principal repaid early Organisation TWD 5,999.00 冠XX業XXX限XX Accrued Interest Repayment type Loan account TWD 26.00 Full repayment 80304748288 (TWD) Early repayment fee Total payment amount Maturity date TWD 60.00 TWD 6,085.00 03 Mar 2022 Debiting account Payment breakdown 016001307421 (TWD) 冠XX業XXX限XX Principal due Repayment type New outstanding balance **TWD 0.00** Full repayment **TWD 0.00** Interest due Total payment amount **TWD 0.00 Supporting Documents** TWD 6,085.00 Principal repaid early Attachment 1.pdf TWD 5,999.00 Breakdown for this month's repayment Reference Accrued Interest Principal due TWD 26.00 **TWD 0.00** Cancel Submi Early repayment fee Interest due TWD 60.00 **TWD 0.00** 

If you need to make any amendments, tap on Edit and you will go back to the previous screen to make any amendments.

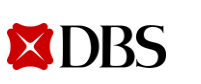

### <span id="page-37-0"></span>**Rollover My Loan/ Verify Transaction Details on IDEAL Mobile App**

#### Rollover can also be performed on IDEAL mobile app.

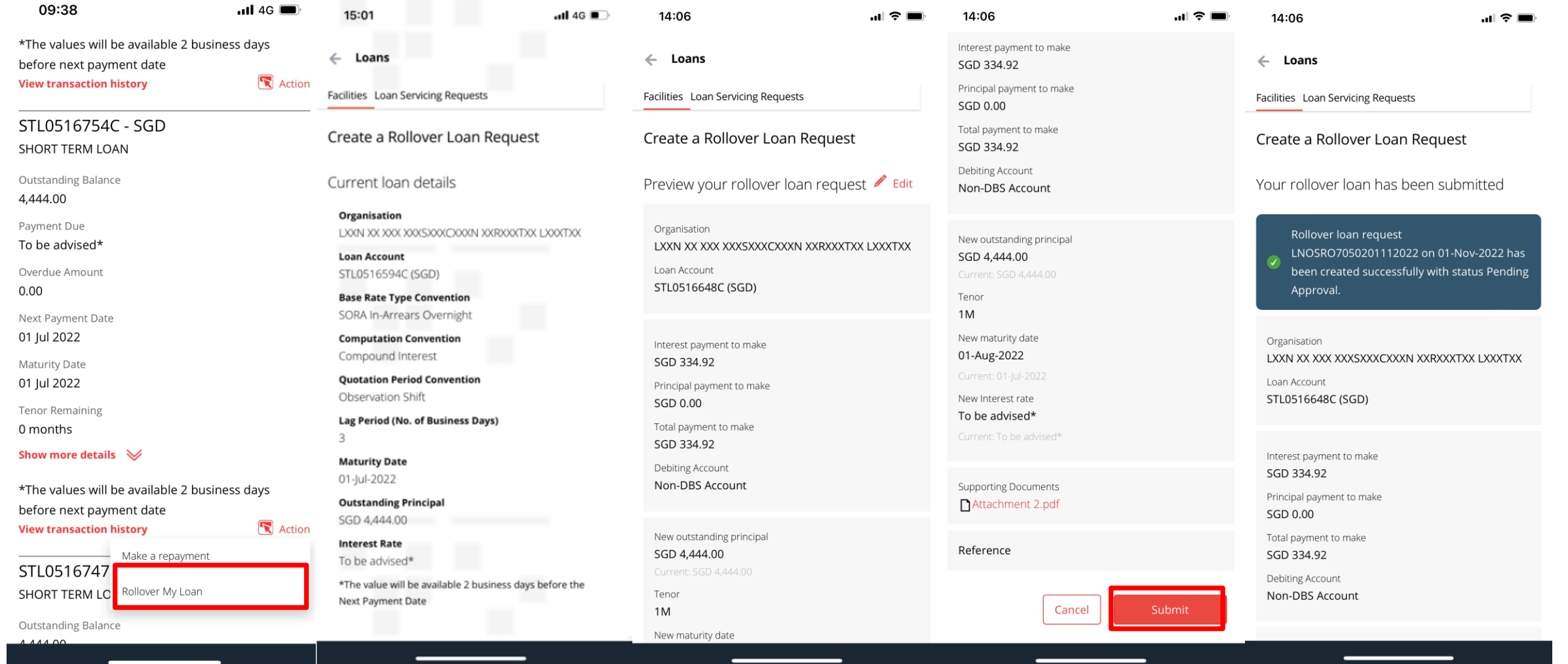

## <span id="page-38-0"></span>**Get New Loan from Existing Credit Limit/ Verify Transaction Details on IDEAL Mobile App**

Get new loan from existing credit limit can also be performed on IDEAL mobile app.

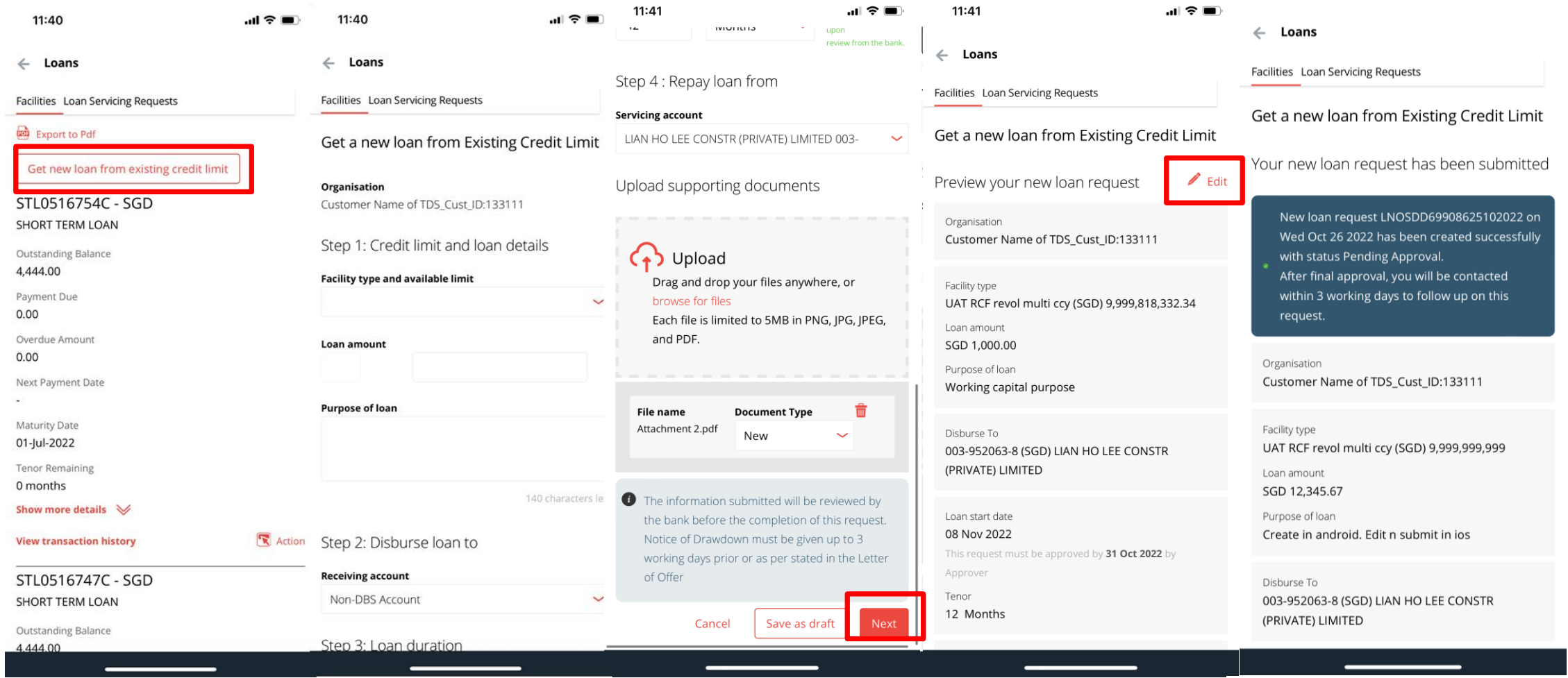

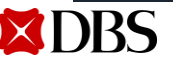

## <span id="page-39-0"></span>**Uploading of Supporting Documents on IDEAL Mobile App (iOS)**

You may upload any supporting documents or instructions for your transaction request.

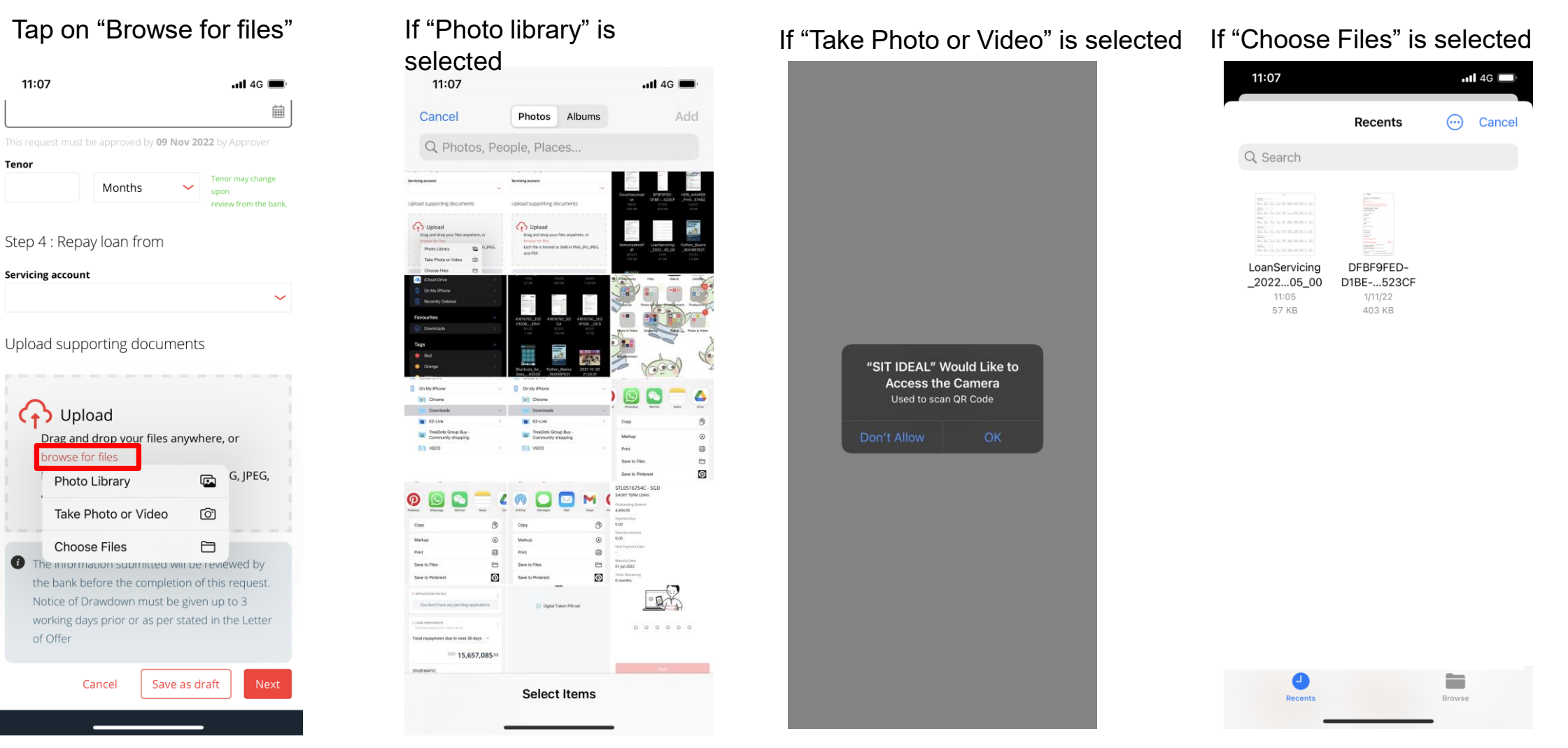

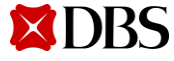

11:07

**Servicing account** 

 $\langle \cdot \rangle$  Upload

owse for files

Photo Library

**Choose Files** 

Cancel

of Offer

Months

Tenor

### <span id="page-40-0"></span>**Uploading of Supporting Documents on IDEAL Mobile App (Android)**

You may upload any supporting documents or instructions for your transaction request.

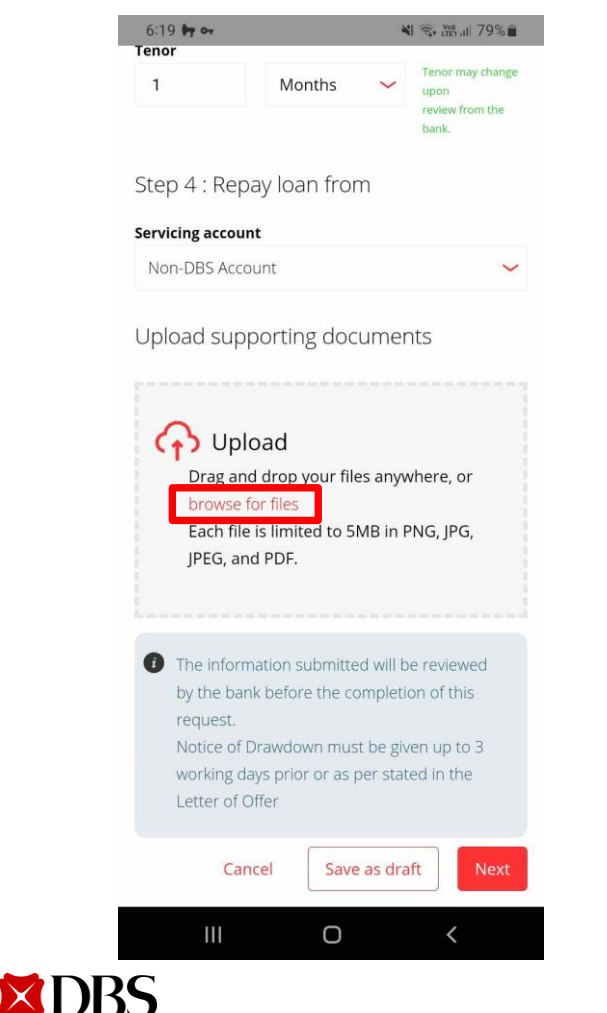

Select "Browse for files" Customer will be prompt to select file from their mobile folder.

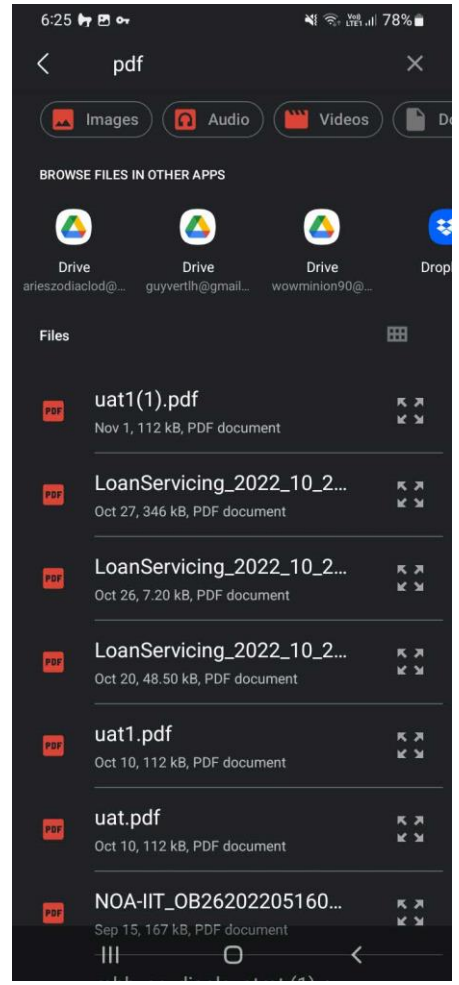

Once file is selected, select the document type accordingly

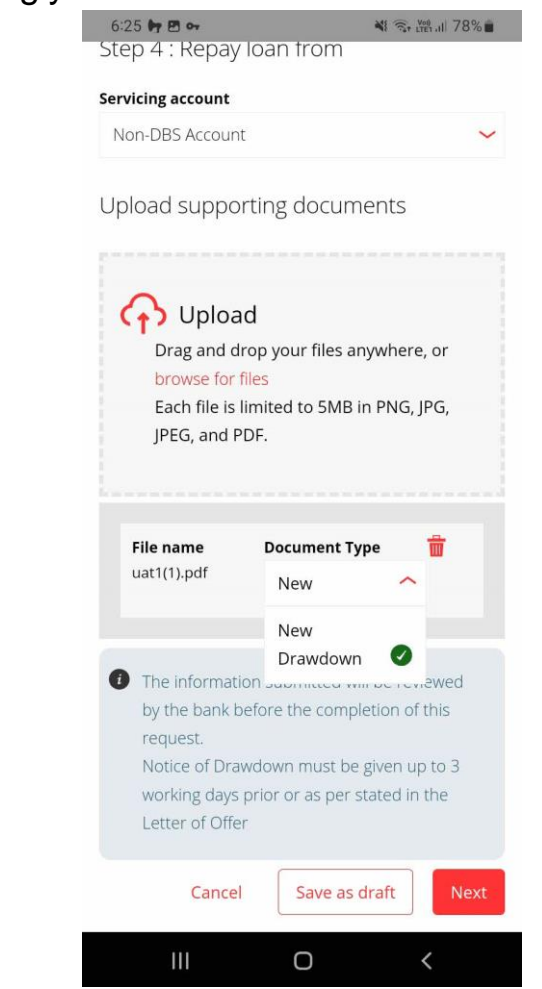

41 Version 4 03/02/2023

[Return to Table of Contents](#page-2-0)

<span id="page-41-0"></span>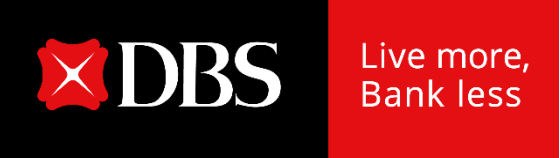

# **IDEAL Loan Servicing on IDEAL Mobile App (Checker)**

42 Version 4 | 03/02/2023

#### **Accessing IDEAL Loan Servicing on IDEAL Mobile App**

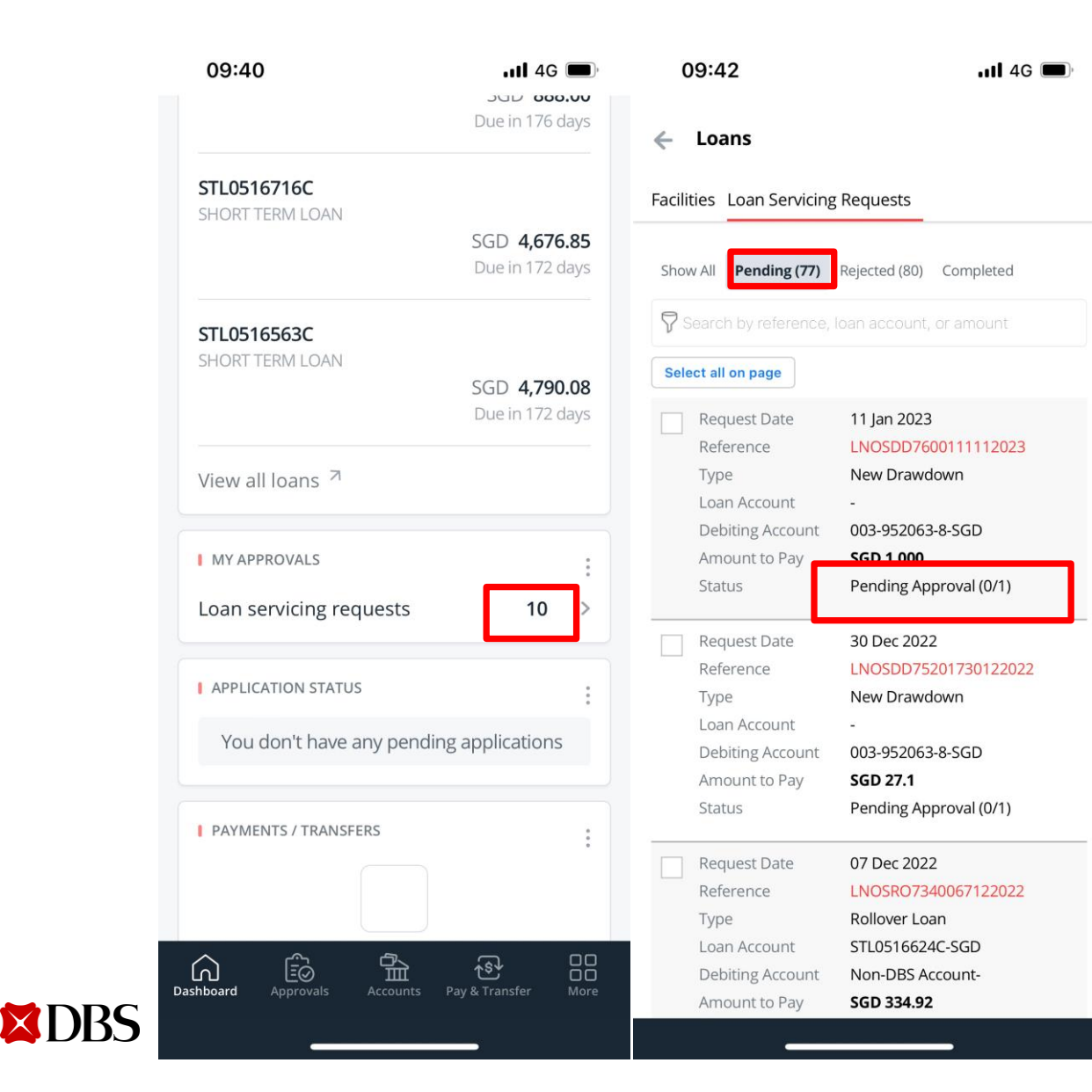

- a) As an approver, you can access Loan Serving Request on mobile via the "My Approval" widget, Loan Serving Request count.
- b) Tap on the count, you will be navigated to Loan Servicing Requests.
- c) "Pending Approval" request will be shown

#### <span id="page-43-0"></span>**Approving a Transaction on IDEAL Mobile App**

For approving request via mobile, you will tap on "Approve" -> "Approve Now":

- 1. If digital token is on same mobile device:
	- $\triangleright$  User will be prompted for biometric authentication (if enabled), or enter digital token approval PIN
- 2. If digital token is on a different mobile OR no digital token:
	- $\triangleright$  User will be prompted to authenticate on their registered IDEAL mobile device

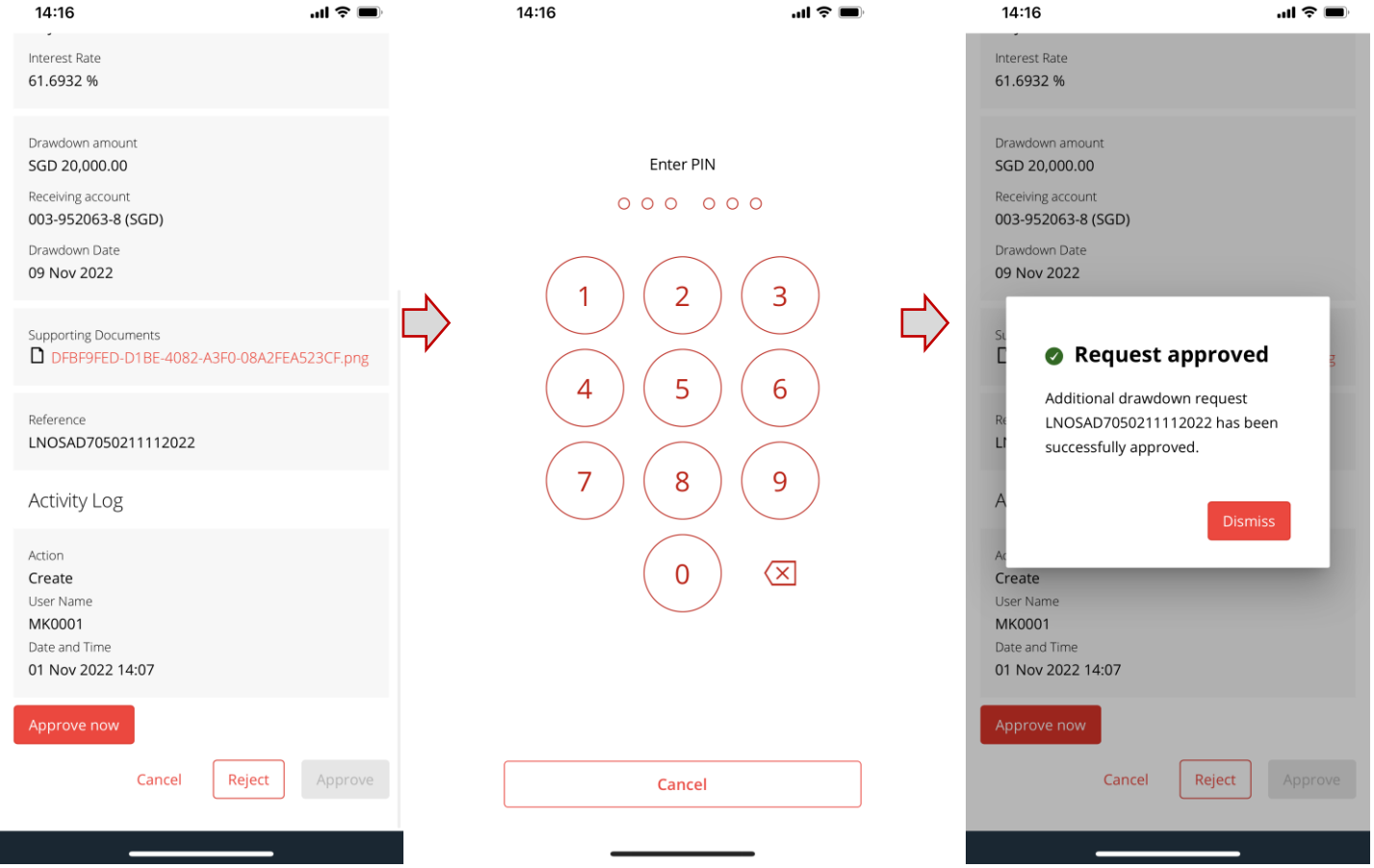

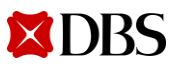

[Return to Table of Contents](#page-2-0)

<span id="page-44-0"></span>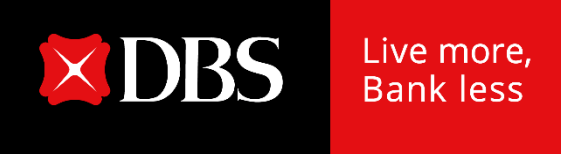

## **Loan Servicing Request Status**

45 Version 4 | 03/02/2023

#### **Loan Servicing Request Status**

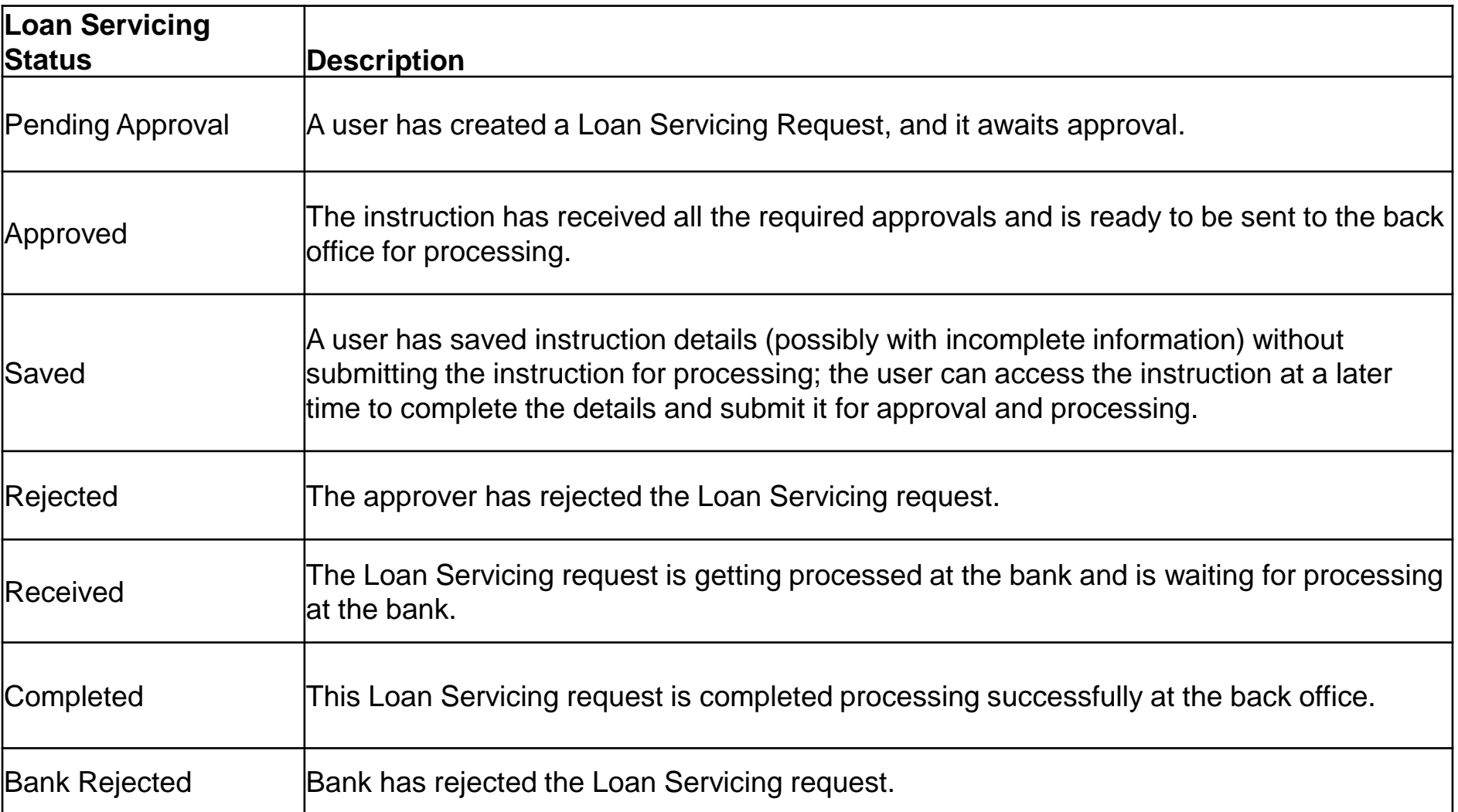

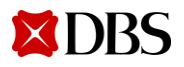

#### <span id="page-46-0"></span>**Viewing of Transaction Requests**

Click on the tab loan servicing requests and you will be able to see all the requests that have been submitted.

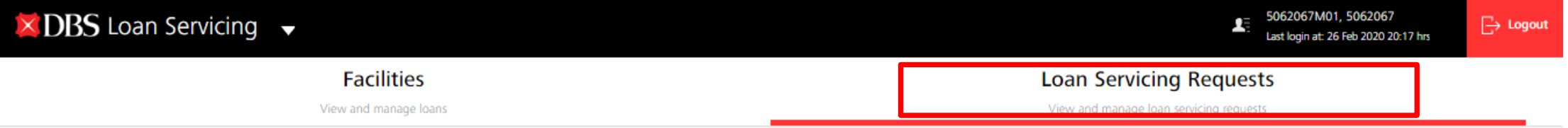

#### **Loan Servicing Requests**

Use this screen to view and manage loan servicing requests

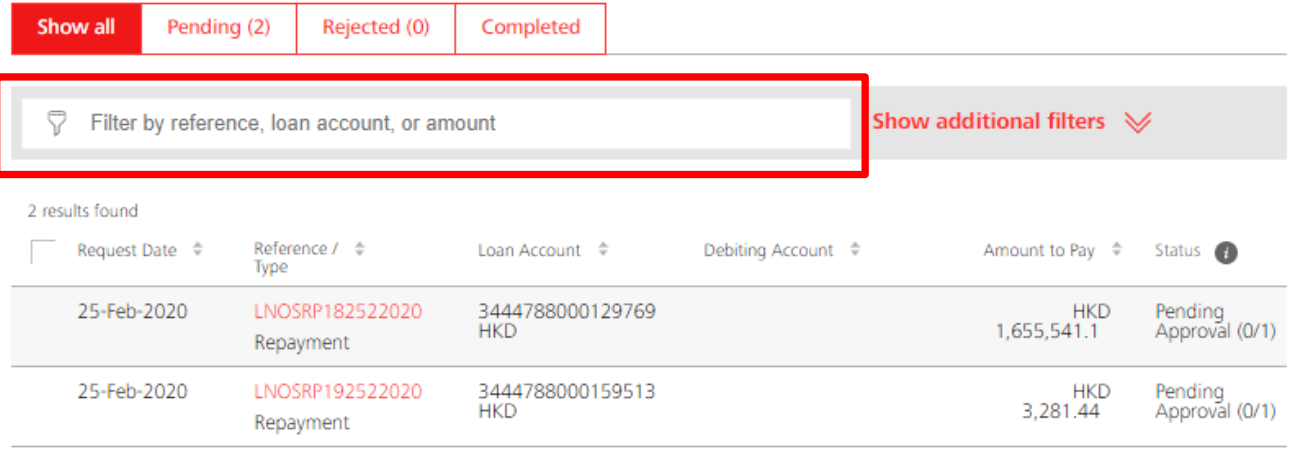

You can search via reference number, loan account number, or amount.

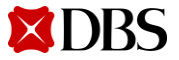

#### <span id="page-47-0"></span>**Log Out**

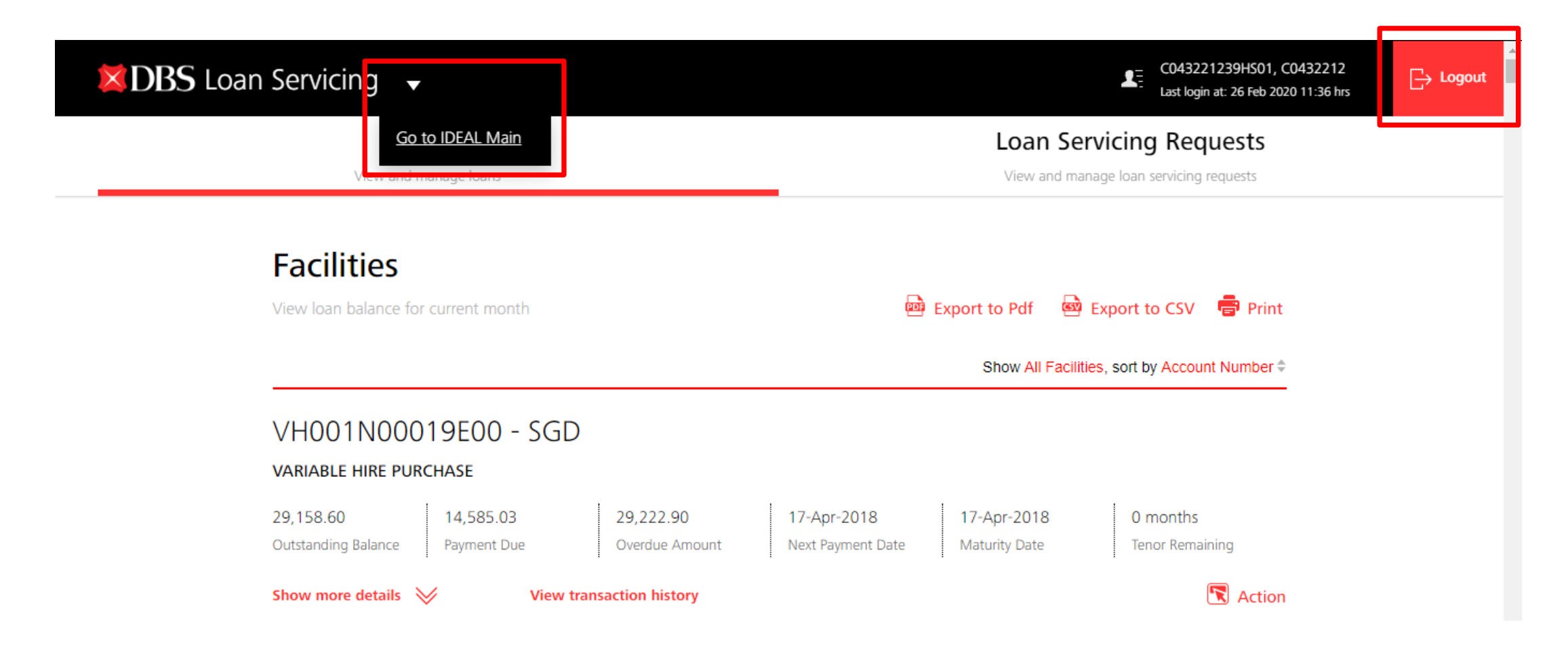

You can either log out to IDEAL Main (click on the triangle) or log out completely.

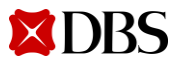

#### <span id="page-48-0"></span>**SMS & Email Notifications**

<DBS BANK> The loan Prepayment request with Ref LNOSFP450141542020 of SGD 1949.96 has been created and is pending approval.

<DBS BANK> We have received your approval for loan Prepayment request with Ref LNOSFP450141542020 of SGD 1949.96 on 15-Apr-2020 17:43.

<DBS BANK> The loan Prepayment request with Ref LNOSFP450141542020 of SGD 1949.96 has been sent to the Bank.

<DBS BANK> The loan Drawdown request with Ref LNOSDD37003542020 of SGD 1234.46 has been rejected by the Approver.

<DBS BANK> The loan Prepayment request with Ref LNOSFP41023942020 of SGD 5118.00 has been rejected by the Bank.

<DBS BANK> The loan Drawdown request with Ref LNOSDD40013842020 of AUD 5454.00 has been successfully processed by the Bank.

Makers and/or Checkers subscribed to notifications will receive SMS & Email when:

- a) Request is pending approval
- b) Request is approved
- c) Request is rejected by Checker
- d) Request is sent to the bank for processing
- e) Request is rejected by the bank
- Request is successfully processed by the bank

SMS Samples

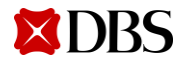

#### **SMS & Email Notifications**

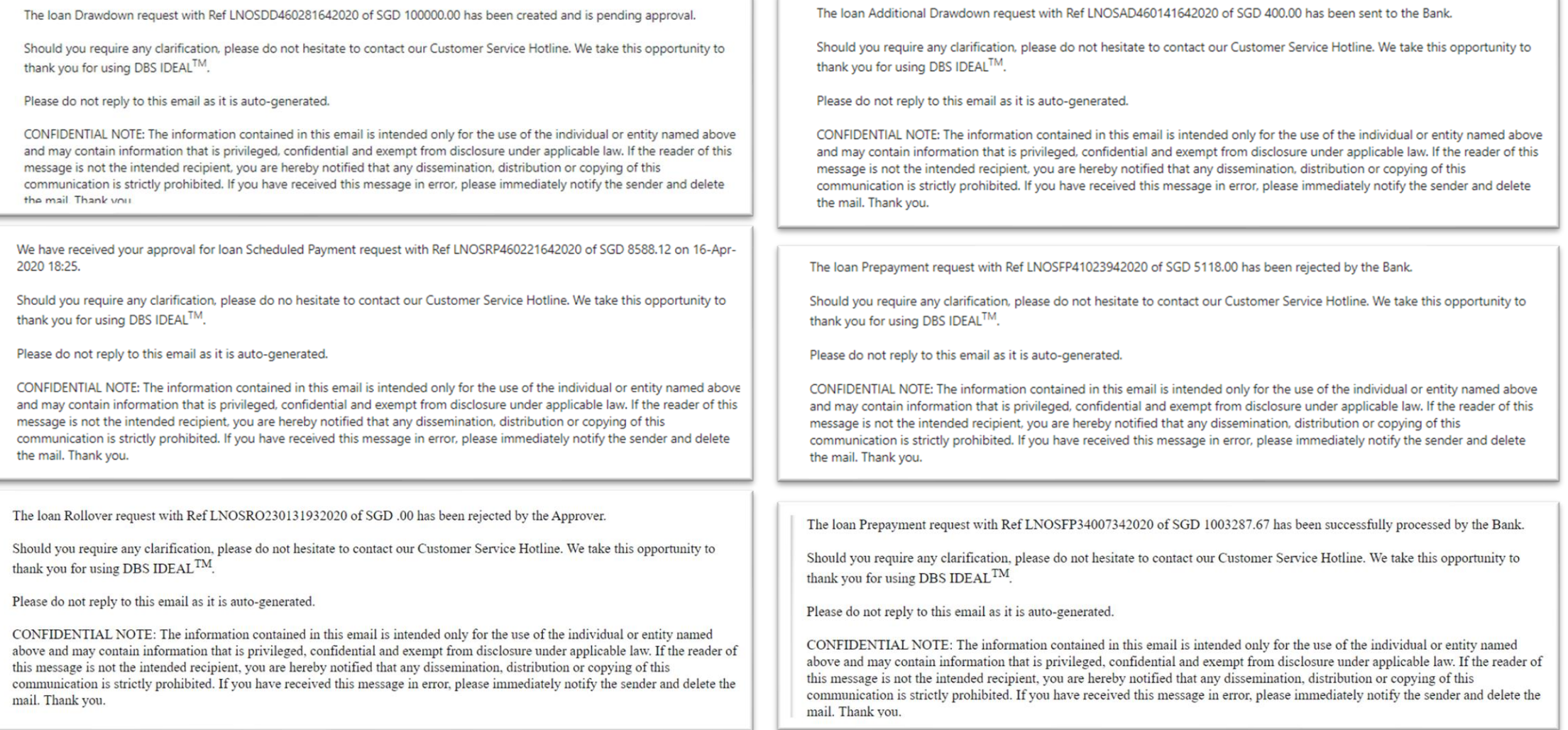

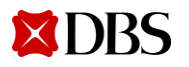

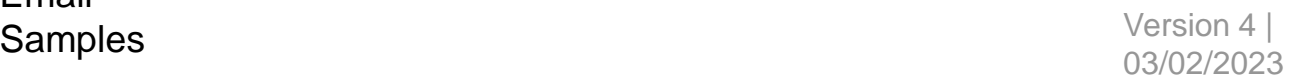

[Return to Table of Contents](#page-2-0)

<span id="page-50-0"></span>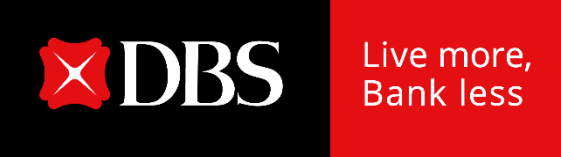

## **Loan eStatement & eAdvice on IDEAL**

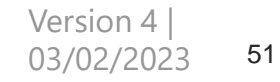

#### **Loan eStatement & eAdvice on IDEAL**

**XDBS** 

To provide convenience to our Customers for easy online access to their loan statements/advices store up to 7 years

- RFR Loan eAdvices will be available on IDEAL for 7 years from Jun 2021
- Non-RFR Loan eAdvices will be available on IDEAL for 7 years from Sep 2021

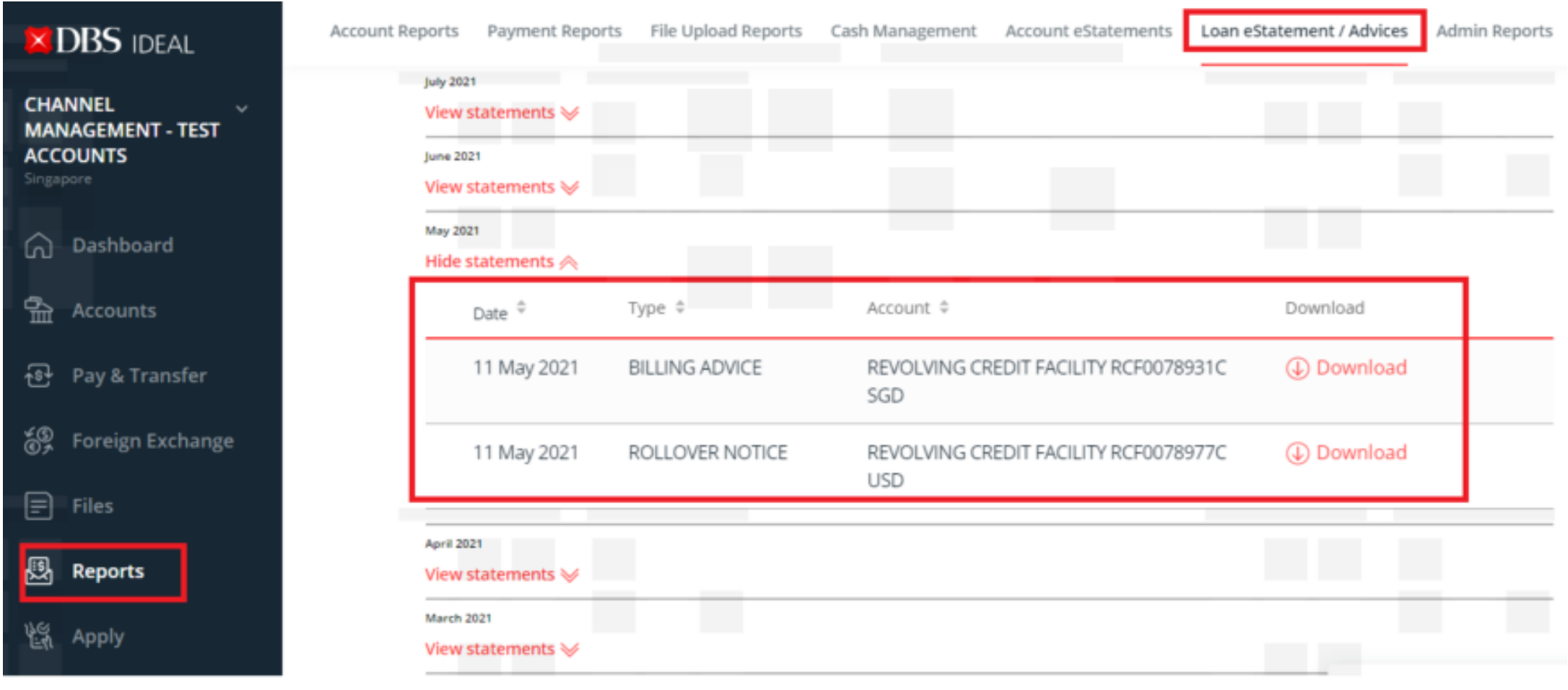

#### **Loan eStatement & eAdvice on IDEAL**

OBS Bank Ltd. 12 Marina Boulevard, Marina Bay Financial Centre Tower 3, Singapore 018962 www.dbs.com

#### **Loan Billing Advice**

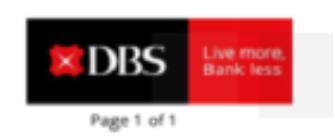

#### 595944465454

Click Download to view your Loan eStatements/eAdvices

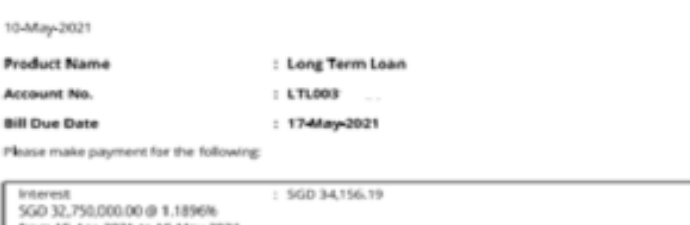

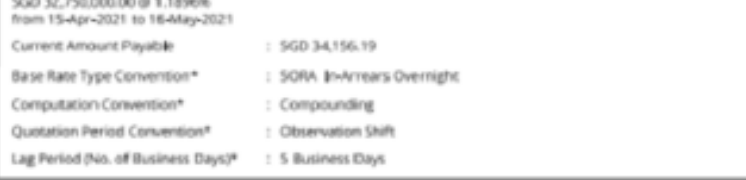

\*These are the Risk free Rates attributes as per contractual agreements with the Bank.

Please note that the interest amount is projected based on the prevaling rate on billing date, not including revision thereafter. Overdue interest (if applicable) is computed up to billing date. It will continue to accrue on the outstanding installment(c) until receipt of full payment.

Please make your cheque payable to DBS, write your company's name and loan account number (LTL0031082C) un the reverse of the cheque and drop it into the Quick Cheque Deposit Box at any of our DBS/POSB Branch by the due date.

Loan eStatements / oAdvices are now available on DBS IDEAL, for your convenience. We will progressively stop mailing you printed advices, notices, letters and statements for your loans. Please view or download your eStatements / eAdvices from DBS IDEAL. For non-IDEAL customers, you may visit our website to sign up for OBS JDEAL

For more information, please visit: go.dlos.com/estatements

For further assistance or enquiries, please contact DBS BusinessCare at 1800-222 2200 or email us at BusinessCareSG@dbs.com. Our operating hours are from 8:30am to 8:30pm Mon = Fri, excluding Public Holidays.

Thank you for banking with DBS Bank.

This is a computer-generated letter and requires no signature.

THE ATTACHMENT CARD OF THE REPORT OF HER 17 A 17

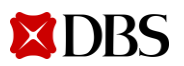

#### <span id="page-53-0"></span>**eStatement Delivery via Email**

Allow IDEAL users to schedule alerts and opt-in to deliver PDF eStatement to their email addresses

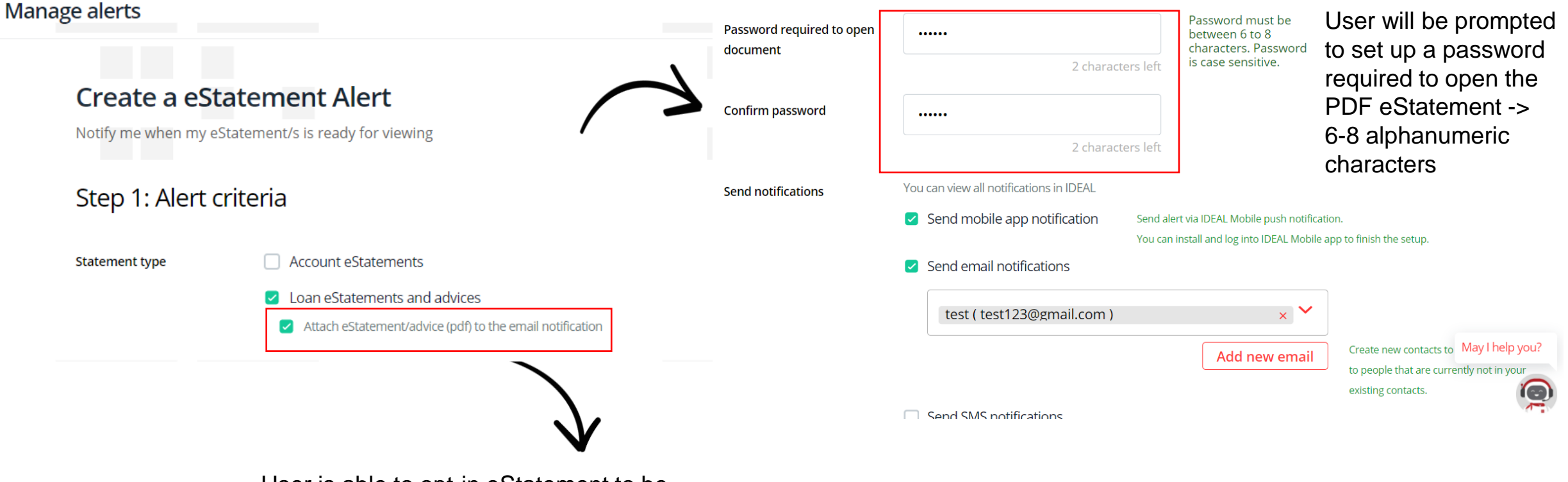

Step 2: Notification options

User is able to opt-in eStatement to be attached in email

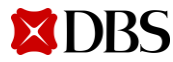

55

03/02/202

#### **eStatement Delivery via Email**

Once setup, IDEAL users will receive PDF eStatements to their email addresses when they are ready.

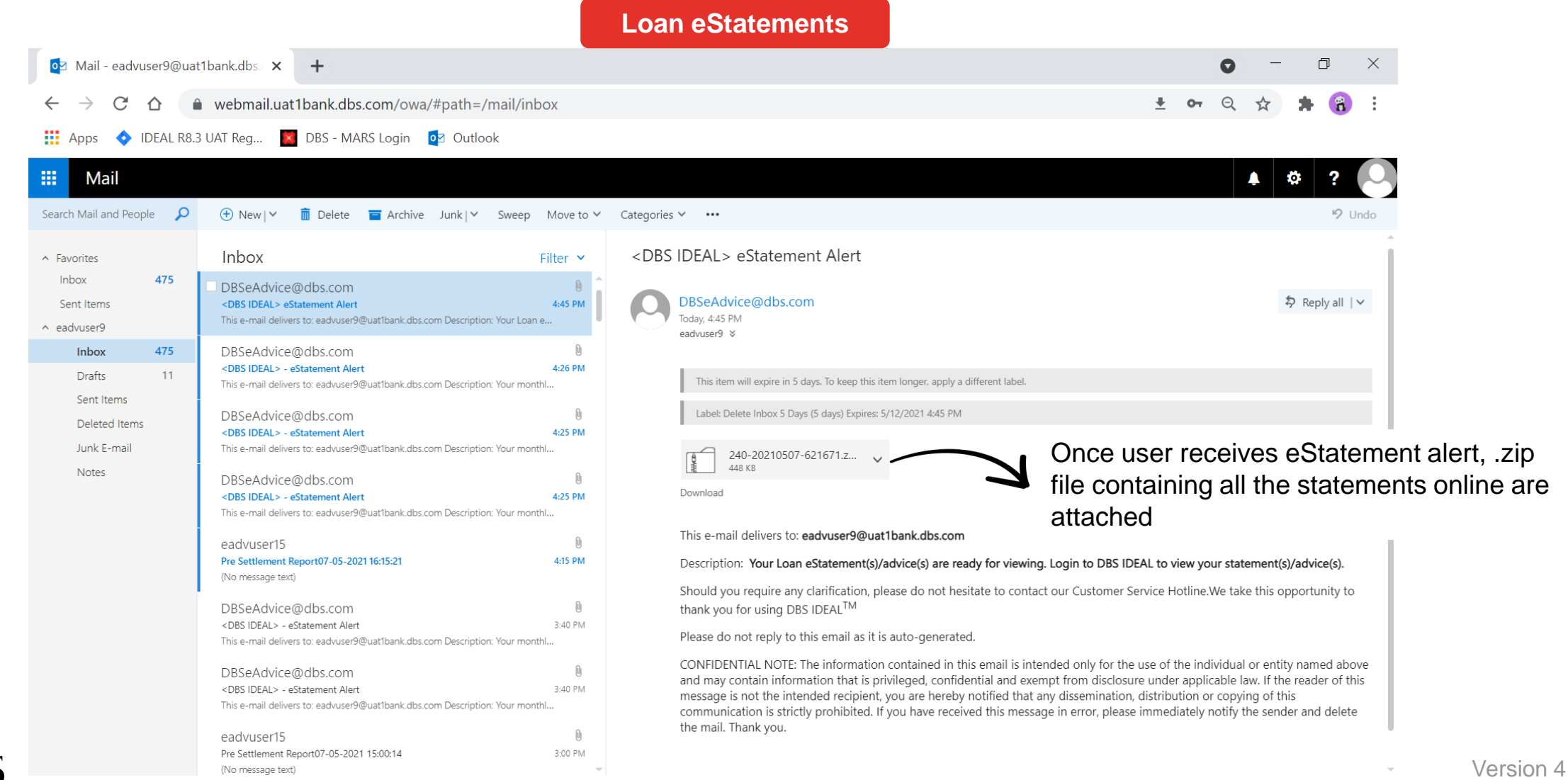

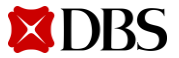

### **eStatement Delivery via Email**

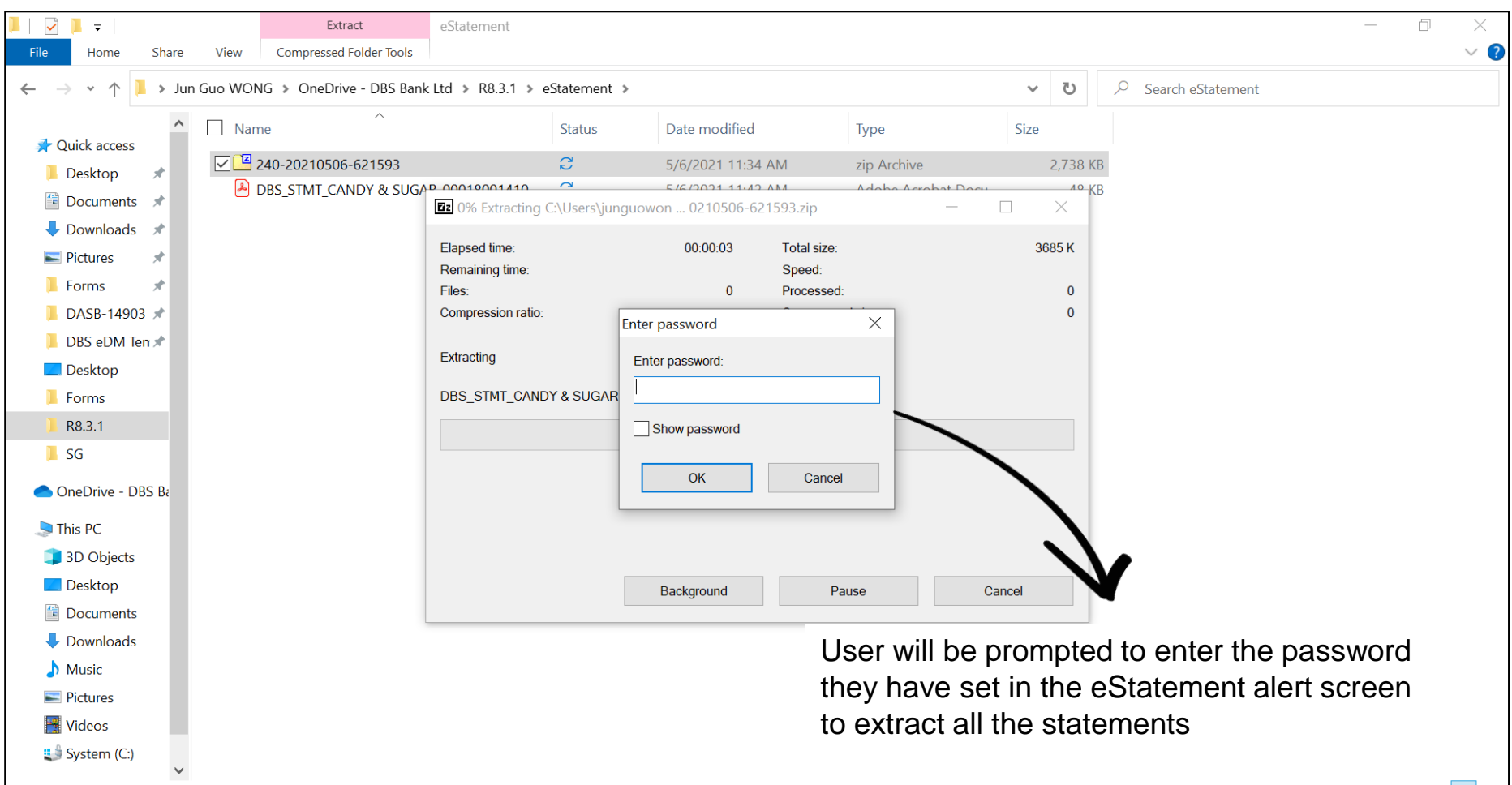

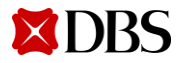

56 Version 4 | 03/02/2023

## **DBS Global Transaction Services**

## Committed | Agile | Digital | Insight-led | Safe

#### **Important Notice**

This Presentation (the "Presentation"), presented by DBS Bank and its affiliates ("DBS") is partially based on information obtained from market sources. Although the attached Presentation is predicated on market information relating to the company to which DBS provides a copy (the "Company"), DBS has not independently verified any such information or representation and accordingly, cannot and do not warrant, and do not accept responsibility for the accuracy, completeness or adequacy of such information or representations. DBS puts forward this Presentation in good faith as a basis for consideration by the Company.

It is possible that the ideas proposed herein are inappropriate should the market information relating to the Company's business and/or business environment be incorrect. Any information, as contemplated herein, may not be disclosed by the Company publicly or made available to any third parties. You should be aware that DBS is not, and does not hold itself to be an advisor as to legal, taxation, accounting or regulatory matters in any jurisdiction; accordingly, neither DBS, nor any of its directors, officers, employees or agents (each a "Relevant Person") shall incur any responsibility or liability with respect to any action, omission, recommendation or comment made by them or any Relevant Person in relation to any such matters or anything contained herein, and the Company shall be responsible for obtaining all such advice as it thinks appropriate on such matters.

The Company alone shall be responsible for making its own independent investigation and appraisal of the risks, benefits and suitability of the recommendations contained in this Presentation and DBS shall incur no responsibility or liability whatsoever to the Company in respect thereof. No action, omission, recommendation or comment made by DBS or any Relevant Person in relation to the Presentation shall constitute, or be deemed to constitute, a representation, warranty or undertaking by DBS or any Relevant Person. This Presentation has not been reviewed with appropriate or relevant legal counsel and DBS reserves the right without assuming the obligation to seek such legal opinions as may be required to ensure that the views set out by DBS fully complies with all legal and regulatory requirements. Nothing in this Presentation should be construed as an offer or a solicitation of an offer to buy or sell any securities. The reproduction and/or dissemination of the contents herein is prohibited without our prior approval.

#### Picture source:.pexels